# ORTEC®

# **digiBase®**

# **PMT Base with Integrated Bias Supply, Preamplifier, and Digital Multichannel Analyzer for NaI Spectrometry and Counting**

**Hardware User's Manual**

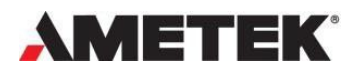

Part No. 931003 072022 Manual Revision F

# **Advanced Measurement Technology, Inc. ("AMT") WARRANTY**

<span id="page-1-0"></span>AMT warrants that the items will be delivered free from defects in material or workmanship. AMT makes no other warranties, express or implied, and specifically NO WARRANTY OF MERCHANTABILITY OR FITNESS FOR A PARTICULAR PURPOSE.

AMT's exclusive liability is limited to repairing or replacing at AMT's option, items found by AMT to be defective in workmanship or materials within one year from the date of delivery. AMT's liability on any claim of any kind, including negligence, loss, or damages arising out of, connected with, or from the performance or breach thereof, or from the manufacture, sale, delivery, resale, repair, or use of any item or services covered by this agreement or purchase order, shall in no case exceed the price allocable to the item or service furnished or any part thereof that gives rise to the claim. In the event AMT fails to manufacture or deliver items called for in this agreement or purchase order, AMT's exclusive liability and buyer's exclusive remedy shall be release of the buyer from the obligation to pay the purchase price. In no event shall AMT be liable for special or consequential damages.

#### **Quality Control**

Before being approved for shipment, each AMT instrument must pass a stringent set of quality control tests designed to expose any flaws in materials or workmanship. Permanent records of these tests are maintained for use in warranty repair and as a source of statistical information for design improvements.

#### **Repair Service**

If it becomes necessary to return this instrument for repair, it is essential that Customer Services be contacted in advance of its return so that a Return Authorization Number can be assigned to the unit. Also, AMT must be informed, either in writing, by telephone [(865) 482-4411] or by facsimile transmission [(865) 483-2133], of the nature of the fault of the instrument being returned and of the model, serial, and revision ("Rev" on rear panel) numbers. Failure to do so may cause unnecessary delays in getting the unit repaired. The AMT standard procedure requires that instruments returned for repair pass the same quality control tests that are used for new-production instruments. Instruments that are returned should be packed so that they will withstand normal transit handling and must be shipped PREPAID via Air Parcel Post or United Parcel Service to the designated AMT repair center. The address label and the package should include the Return Authorization Number assigned. Instruments being returned that are damaged in transit due to inadequate packing will be repaired at the sender's expense, and it will be the sender's responsibility to make claim with the shipper. Instruments not in warranty should follow the same procedure and AMT will provide a quotation.

#### **Damage in Transit**

Shipments should be examined immediately upon receipt for evidence of external or concealed damage. The carrier making delivery should be notified immediately of any such damage, since the carrier is normally liable for damage in shipment. Packing materials, waybills, and other such documentation should be preserved to establish claims. After such notification to the carrier, please notify AMT of the circumstances so that assistance can be provided in making damage claims and in providing replacement equipment, if necessary.

Copyright © 2022, Advanced Measurement Technology, Inc. All rights reserved.

ORTEC® is a registered trademark of Advanced Measurement Technology, Inc. All other trademarks used herein are the property of their respective owners.

NOTICE OF PROPRIETARY PROPERTY — This document and the information contained in it are the proprietary property of AMETEK Inc. It may not be copied or used in any manner nor may any of the information in or upon it be used for any purpose without the express written consent of an authorized agent of AMETEK Inc.

# <span id="page-2-0"></span>**TABLE OF CONTENTS**

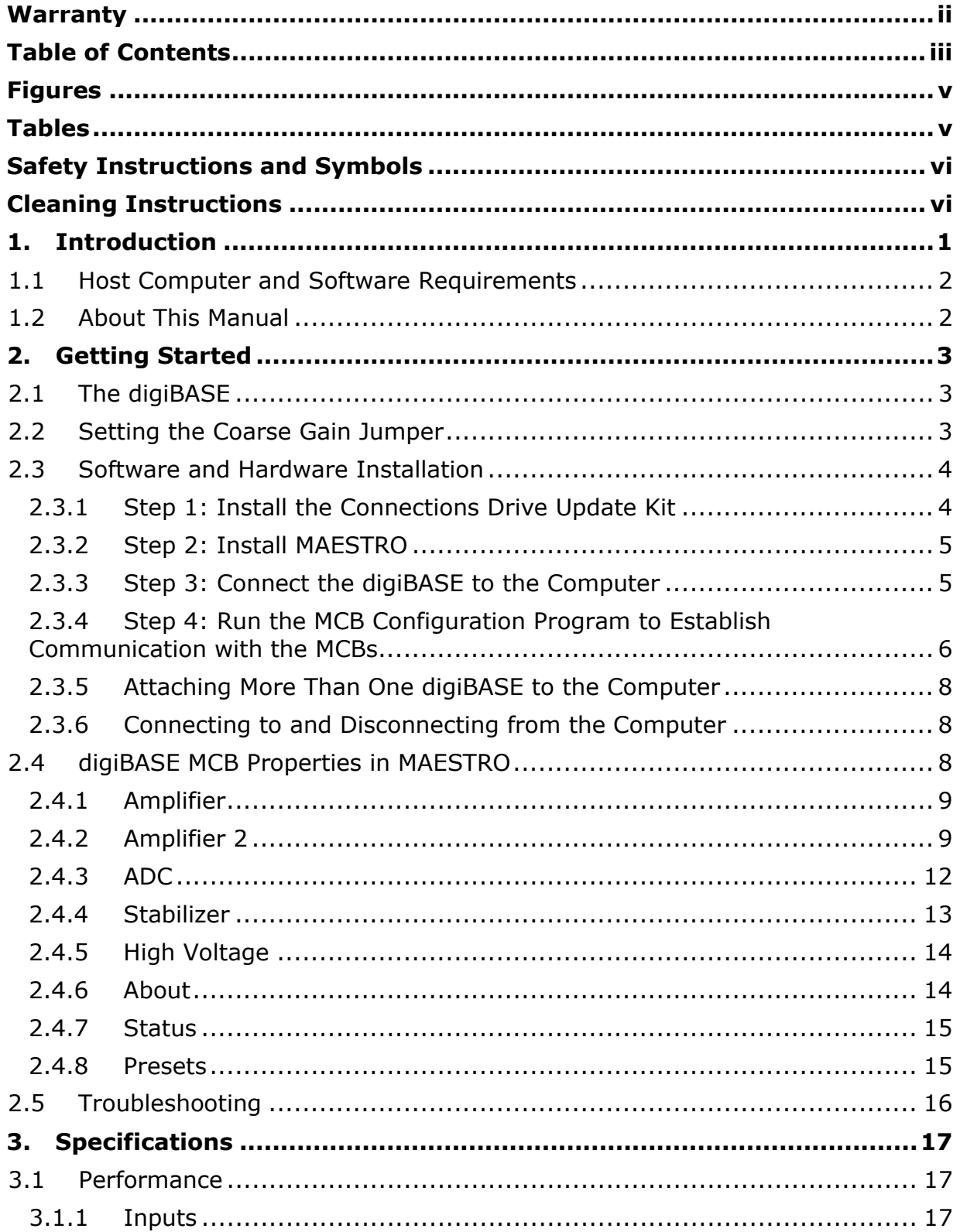

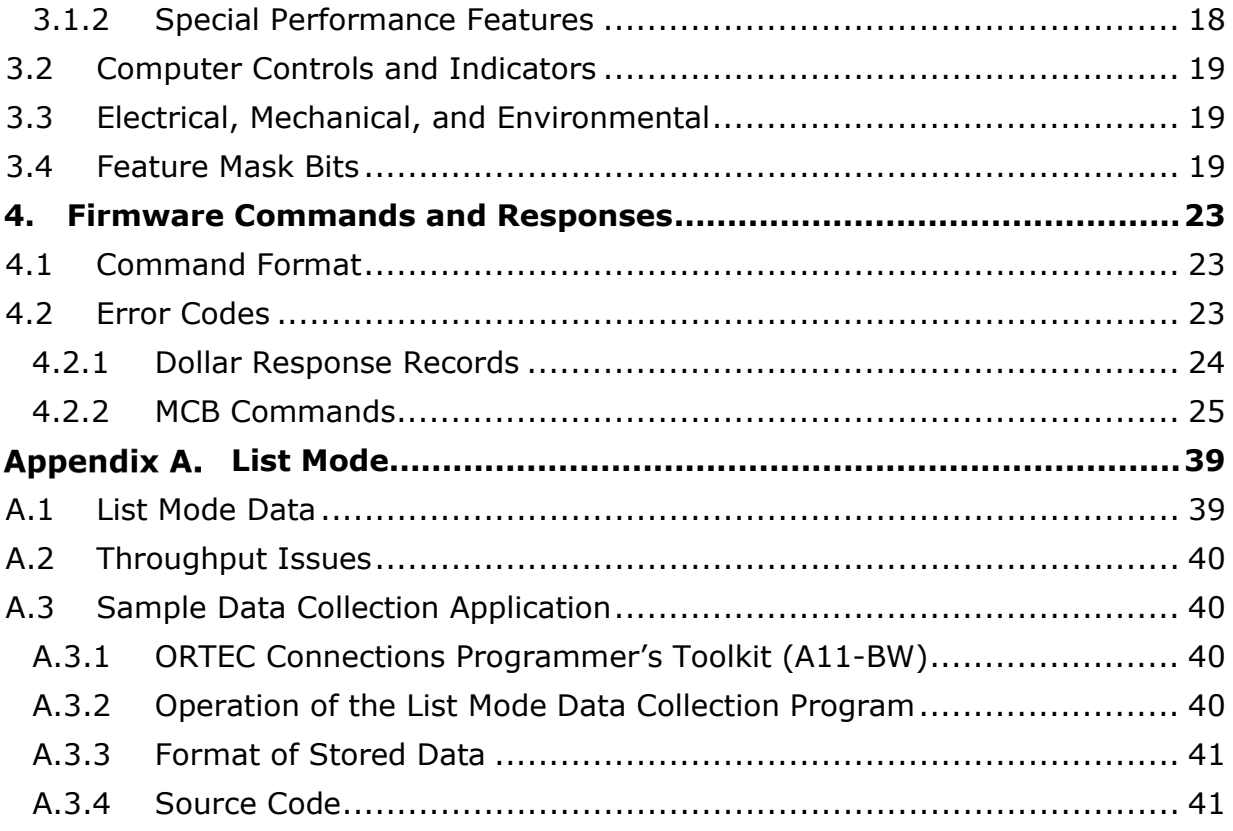

# <span id="page-4-0"></span>**FIGURES**

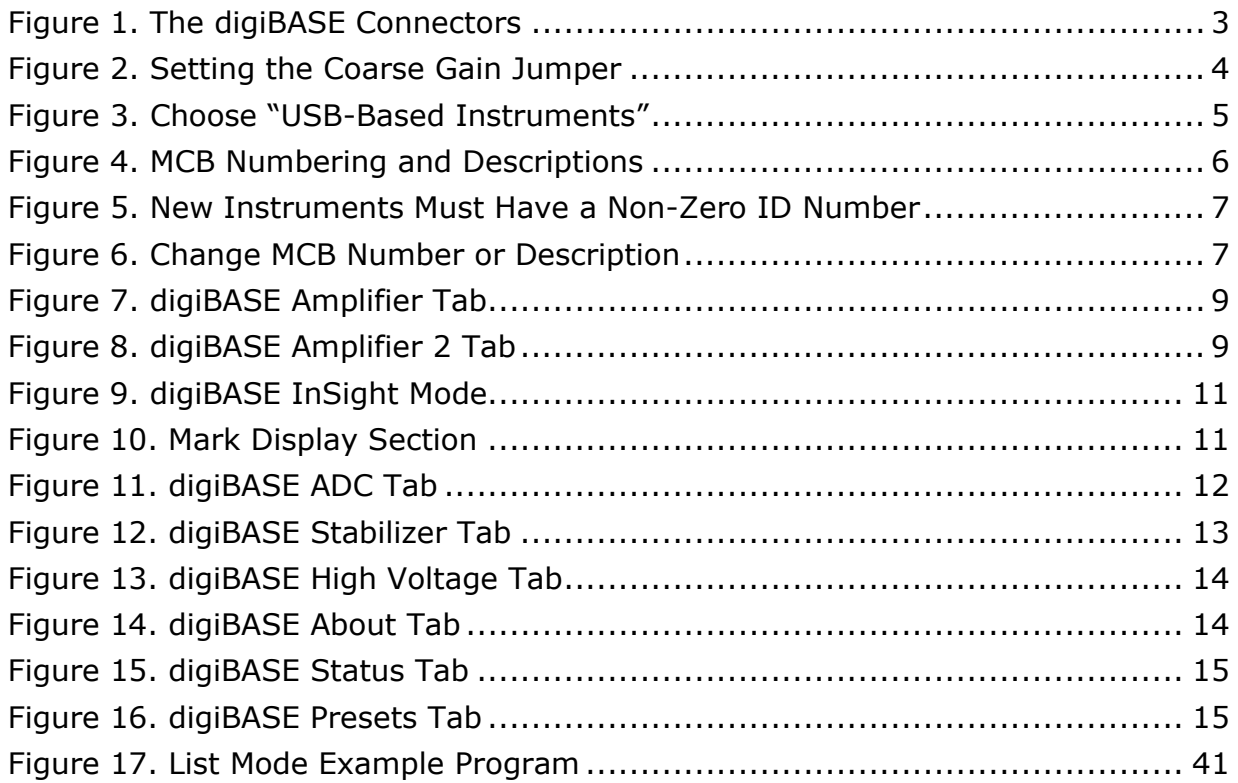

# <span id="page-4-1"></span>**TABLES**

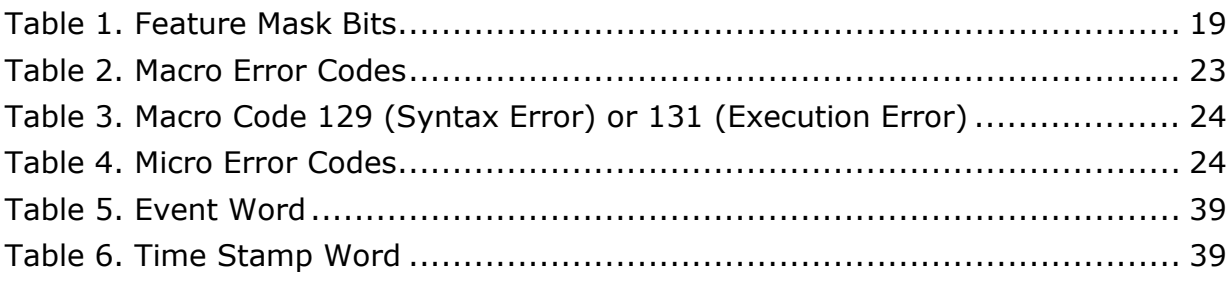

# <span id="page-5-0"></span>**SAFETY INSTRUCTIONS AND SYMBOLS**

This manual contains up to three levels of safety instructions that must be observed in order to avoid personal injury and/or damage to equipment or other property. These are:

- **DANGER** Indicates a hazard that could result in death or serious bodily harm if the safety instruction is not observed.
- **WARNING** Indicates a hazard that could result in bodily harm if the safety instruction is not observed.
- **CAUTION** Indicates a hazard that could result in property damage if the safety instruction is not observed.

Please read all safety instructions carefully and make sure they are understood fully before attempting to use this product.

In addition, the following symbol might appear on the product:

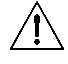

**ATTENTION – Consult the manual in all cases where this symbol is marked in order to determine the nature of the potential hazards and any actions that must be taken to avoid them.**

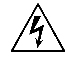

**DANGER – Hazardous voltage**

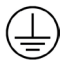

**Protective earth (ground) terminal**

Please read all safety instructions carefully and make sure they are understood fully before attempting to use this product.

# **CLEANING INSTRUCTIONS**

<span id="page-5-1"></span>To clean the instrument exterior:

- Disconnect the instrument from the power source.
- Remove loose dust on the outside of the instrument with a lint-free cloth.
- Remove remaining dirt with a lint-free cloth dampened in a general-purpose detergent and water solution. Do not use abrasive cleaners.

**CAUTION** To prevent moisture inside of the instrument during external cleaning, use only enough liquid to dampen the cloth or applicator

• Allow the instrument to dry completely before reconnecting it to the power source.

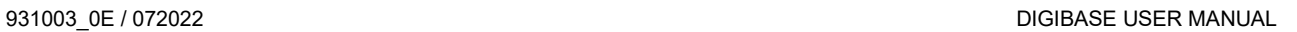

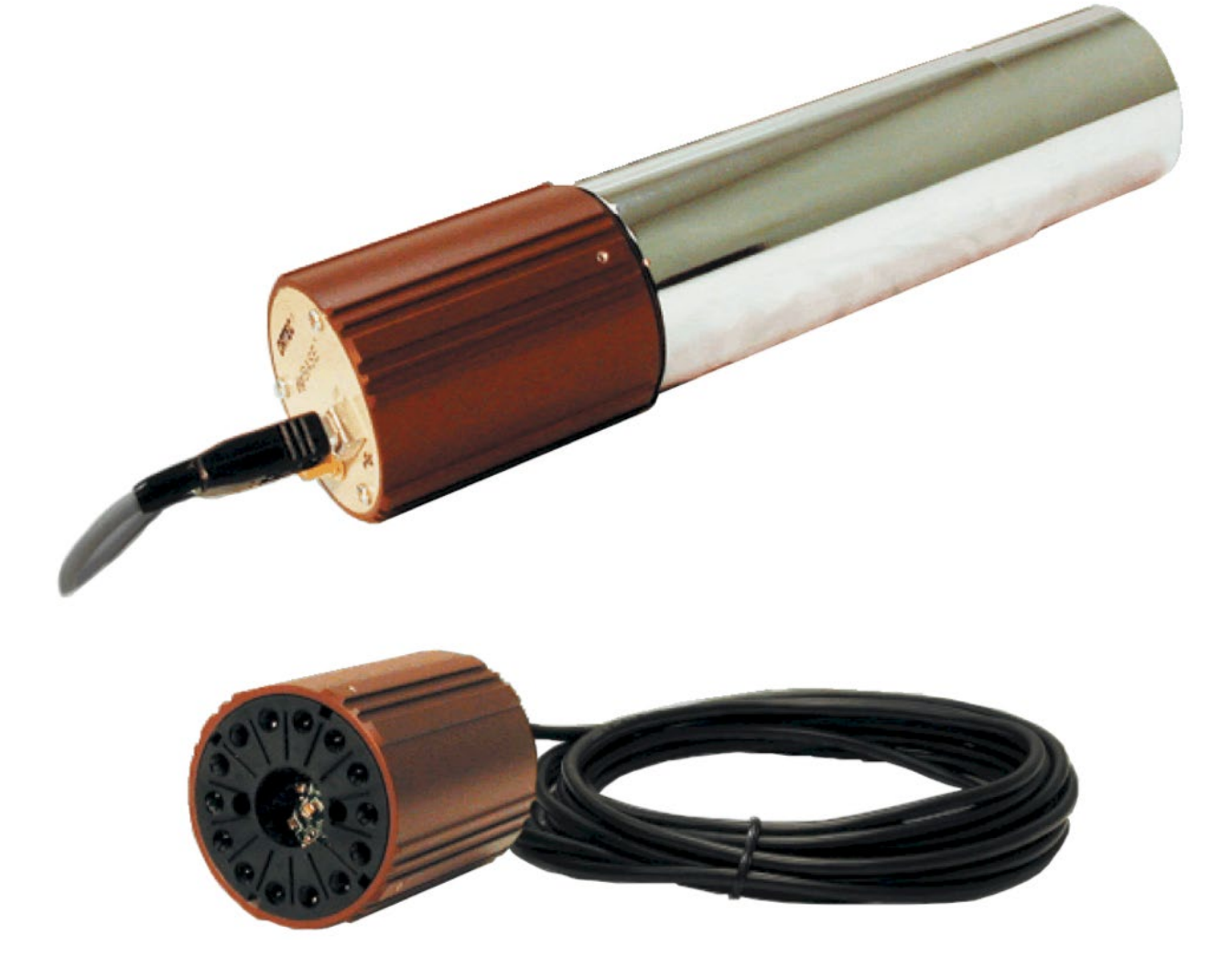

# **THIS PAGE INTENTIONALLY BLANK.**

# <span id="page-8-0"></span>**1. INTRODUCTION**

The ORTEC<sup>®</sup> digiBASE<sup>®</sup> is a 14-pin photomultiplier tube base for gamma-ray spectroscopy applications with NaI(Tl) scintillation detectors and accommodates virtually all 14-pin tube bases used with NaI detectors. The digiBASE combines a miniaturized preamplifier and detector high voltage (0 V to +1200 V bias) with a powerful digital multichannel analyzer and special features for fine time-resolution measurements, all incorporated into a lightweight (10.1 oz), compact (63 mm diameter × 87 mm length) tube base with a USB connection. Everything needed to connect to the NaI $(TI)$  detector is included in the tube base – no interface card to install, no external NIM-based components.

NaI(Tl) detectors have a gain that is sensitive to changes in ambient temperature and magnetic fields. The digiBASE incorporates a gain stabilizer to significantly diminish this sensitivity. It works by monitoring the centroid of a designated peak in the energy spectrum; the fine gain is automatically and continuously adjusted to maintain the centroid of the peak at its desired position.

The digiBASE is supplied with the MAESTRO<sup>®</sup> MCA Emulation Software. For those wishing to integrate the digiBASE into their own software systems, ORTEC offers the CONNECTIONS Programmer's Toolkit (A11-BW). The Toolkit offers Microsoft<sup>®</sup> ActiveX<sup>®</sup> controls to simplify programming with National Instruments LabVIEW®, and Microsoft Visual C++ and Visual Basic.

Installing the digiBASE is a snap with its USB connection. Just install the accompanying CONNECTIONS Driver Update Kit and MAESTRO software, connect the digiBASE to the USB port of the computer, start MAESTRO, and begin making measurements - it's that easy. MAESTRO contains all the controls needed to adjust the acquisition parameters, acquire the data, and save the spectra. As a member of the CONNECTIONS family of ORTEC products, it also provides full networking with other ORTEC MCBs and supporting computers.

If users need the ultimate in fine time resolution – especially important for Homeland Security applications – the digiBASE features *List Mode* operation, in which each valid input signal is converted to a digital value, which is transmitted to the computer along with the time the event occurred. Time is measured to the nearest microsecond. Each event causes a 32-bit word to be transmitted to the computer. (See Appendix A for a detailed discussion of this feature and how to capture the data stream generated in this mode.)

If users wish to use more than one digiBASE, ORTEC offers four- and seven-port, powered USB hubs (ORTEC Models C-USB-HUB-4B and C-USB-HUB-7B, respectively) rated for both high- and low-speed USB operations. Daisy-chain multiple hubs to control as many as 255 units from a single computer (their use is, however, subject to some limitations, as discussed in Section A.2). In addition, ORTEC offers a 5-m USB Active Extension Cable (Part No. USBEXT). A maximum of five cables can be daisy-chained per instrument, allowing users to connect a digiBASE to a computer 25 m away.

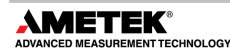

# <span id="page-9-0"></span>**1.1 HOST COMPUTER AND SOFTWARE REQUIREMENTS**

The digiBASE is completely computer-controlled and can be operated with any suitable version of ORTEC spectroscopy software, including MAESTRO, which is supplied with the instrument. The digiBASE connects via a USB port.

# <span id="page-9-1"></span>**1.2 ABOUT THIS MANUAL**

This manual describes the digiBASE, tells how to connect it in a complete spectroscopy system, gives instructions on configuring the hardware settings (such as high voltage, presets, and gain), and supplies the hardware commands and responses. Complete details on using the control software are in the MAESTRO *Software User's Manual*.

# <span id="page-10-0"></span>**2. GETTING STARTED**

# <span id="page-10-1"></span>**2.1 THE DIGIBASE**

Figure 1 shows the digiBASE connectors on both the top and bottom panels, including the pin assignments for the TRW 3B14 socket base, which accepts JEDEC B14-38 PMT pin bases. The digiBASE is powered by the USB bus so there is no separate power supply or cord. For more information on the ENABLE INPUT and USB connector, see Section [3.](#page-24-0)

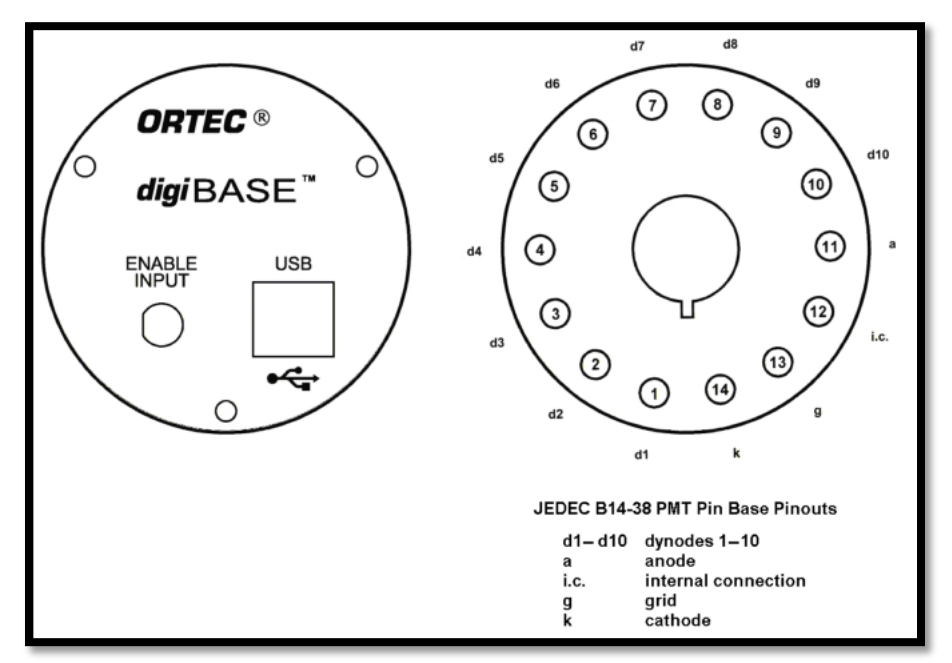

**Figure 1. The digiBASE Connectors**

# <span id="page-10-3"></span><span id="page-10-2"></span>**2.2 SETTING THE COARSE GAIN JUMPER**

The digiBASE has 3 coarse gain settings, 1, 3, and 9, determined by setting a jumper within the unit. The factory setting is 1×. (Fine gain is software-controlled within MAESTRO; see Section [2.4.3.](#page-19-0)) To change the coarse gain:

• Disconnect the digiBASE from USB cable and wait 1 minute for the internal circuits to completely discharge.

**DANGER** *HIGH VOLTAGES are present on the tube socket and inside the unit.* Never operate the digiBASE with the shroud removed or without a detector installed on the socket.

- With a 5/16-in. wrench, remove the nut on the ENABLE INPUT connector.
- With a 0.050-in. Allen wrench, remove the 4 set screws that hold the shroud in place.

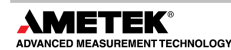

Slide the shroud off of the socket to expose the internal circuit boards.

**CAUTION** *Do not touch any components on the circular board*. Oils from fingers can contaminate the components and result in poor operation of the bias supply.

- Locate the 3-pin jumper on the rectangular board that does not have the USB connector mounted on it.
- Orient the digiBASE such that the tube socket is to the right. In this orientation, when the jumper is on the left-most and center pins, this coarse gain is 1. When the jumper is on the right-most and center pins, the coarse gain is 3. The gain is 9 when the jumper is removed. These settings are illustrated in [Figure 2.](#page-11-2) To avoid losing the jumper in this high-gain setting, place it on just one of the pins at a 90° angle to the connector.

<span id="page-11-2"></span>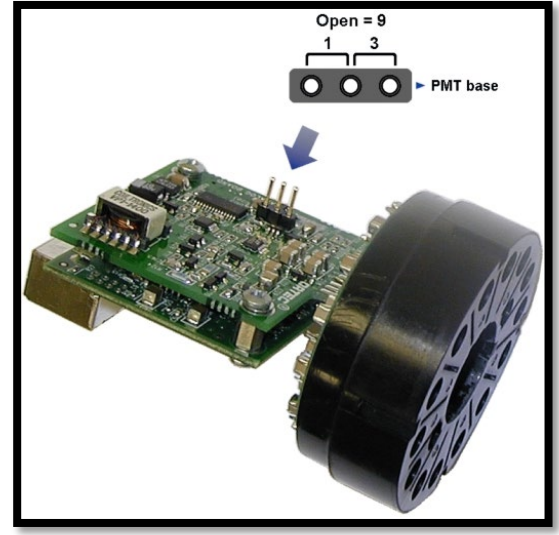

**Figure 2. Setting the Coarse Gain Jumper**

After putting the jumper in the desired location, slide the shroud back over the unit, carefully guiding the USB and ENABLE INPUT connectors through the holes in the panel.

- Replace the set screws.
- Replace the washer and nut on the ENABLE INPUT connector.

# <span id="page-11-0"></span>**2.3 SOFTWARE AND HARDWARE INSTALLATION**

Installing the digiBASE and the MAESTRO MCA Emulation Software takes just four easy steps:

- 1) Install the accompanying version of the CONNECTIONS Driver Update Kit (p/n 797230), being sure to select **USB-based instruments** on the Instrument Families screen.
- 2) Install the accompanying version of MAESTRO (A65-BW).
- 3) Connect the digiBASE to the USB port on the computer.
- <span id="page-11-1"></span>4) Run the MCB Configuration program to establish communication with the MCBs.

# **2.3.1 Step 1: Install the Connections Drive Update Kit**

The first step is to install the accompanying version of the CONNECTIONS Driver Update Kit. This product must be installed before MAESTRO can be installed. On the Instrument Families page, be sure to mark the **USB-based instruments** checkbox, as shown in [Figure 3.](#page-12-2) Otherwise, the digiBASE will not be able to communicate with the computer and MAESTRO.

If there are also other types of MCBs attached to this computer, refer to the installation instructions in the corresponding hardware manuals. Note that users can install device drivers for other types of instruments later, as described in the Connections Driver Update Kit instructions.

# <span id="page-12-0"></span>**2.3.2 Step 2: Install MAESTRO**

Install the accompanying copy of MAESTRO according to the instructions in its User's Manual.

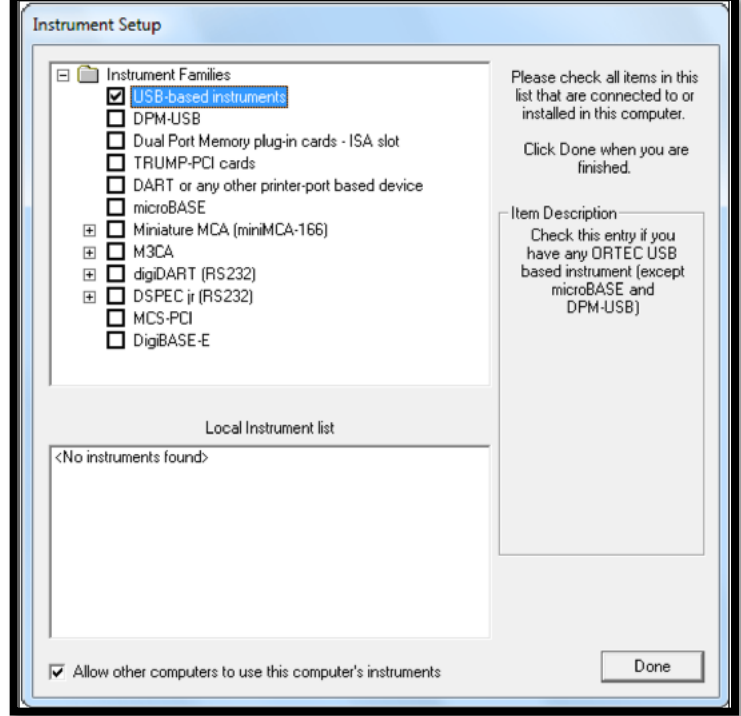

<span id="page-12-2"></span>**Figure 3. Choose "USB-Based Instruments"**

#### <span id="page-12-1"></span>**2.3.3 Step 3: Connect the digiBASE to the Computer**

- 1) Attach the PMT and detector to the digiBASE. Before doing so, make sure the PMT matches the pin assignments shown in [Figure 1](#page-10-3) above. Align the PMT pins so that they key correctly, and firmly seat the PMT in the digiBASE socket.
- 2) With the computer powered on, connect the digiBASE to the USB port on the computer.
- 3) Windows will indicate that new hardware has been detected. In Windows 8 and 7, the driver will install without a wizard. In XP, the new hardware installation wizard will open. Click **Next**, indicate it is not desired to connect to the internet or the Microsoft website to locate the driver, choose the "automatically locate driver" option, and follow the remaining prompts to completion. When this operation is complete, the system is now ready to run the MCB Configuration program so that MAESTRO and other CONNECTIONS software can recognize the digiBASE.

#### <span id="page-13-0"></span>**2.3.4 Step 4: Run the MCB Configuration Program to Establish Communication with the MCBs**

#### **IMPORTANT**

This is an abbreviated discussion of the operation and use of the MCB Configuration program. It is *strongly* recommended that users read the instructions for the CONNECTIONS Driver Update Kit for complete details on the command line arguments that change how the program searches for MCBs, customizing MCB ID Numbers and Descriptions, changing the Windows firewall settings to allow MCB access across a network, enabling additional device drivers, and troubleshooting.

- 1) Make sure the digiBASE is connected and powered on.
- 2) Connect and power on all other local and network ORTEC instruments that are desired to use, as well as their associated computers. Otherwise, the MCB Configuration program will not detect them during installation. Any instruments not detected can be configured at a later time.
- 3) To start the software, type mcb in the "*Search programs and files*" box on the Windows Start menu, then click the **MCB Configuration** search result; or open the Windows Start menu and click **MAESTRO**, then **MCB Configuration**. The MCB Configuration program will locate all of the powered-on ORTEC MCBs on the local computer and the network and display the list of instruments found (the *Master Instrument List*; [Figure 4\)](#page-13-1). If desired, users may enter customized instrument ID numbers and descriptions (Section [2.3.4.2\)](#page-14-1). When the dialog box is closed, any changes made to an ID number or description will be written back to the corresponding MCB.

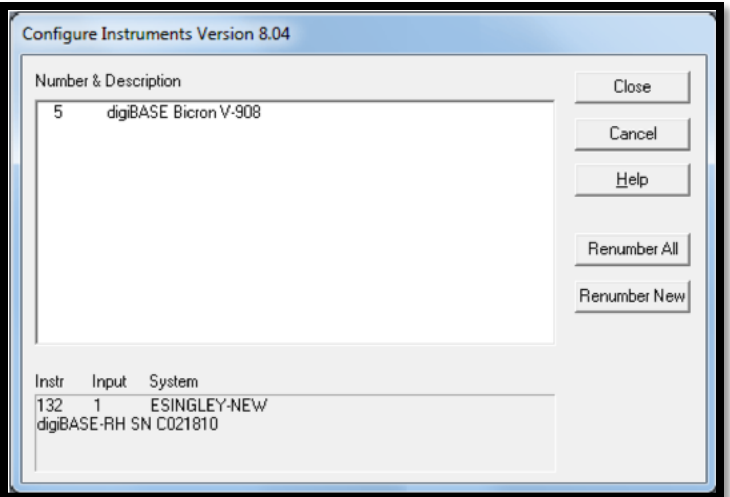

<span id="page-13-1"></span>**Figure 4. MCB Numbering and Descriptions**

#### **2.3.4.1 Configuring a New Instrument**

The first time a new instrument is detected, the dialog shown in **Error! Reference source not found.** will remind users that all new instruments must be assigned a unique, *non-zero* ID number.[1](#page-14-2) Click **OK**. Users can either manually change the ID Number and Description as described in the next subsection or can click the **Renumber New** button to renumber only the new instruments.

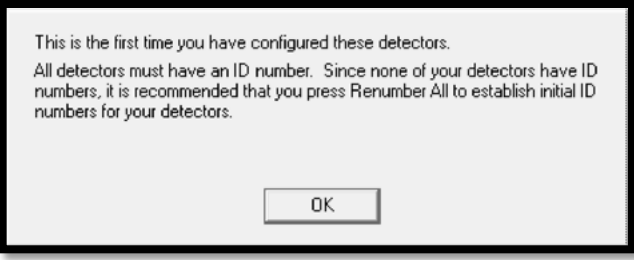

**Figure 5. New Instruments Must Have a Non-Zero ID Number**

| NOTE It is strongly recommend not using the Renumber All button. In<br>addition, it is strongly recommend <b>not</b> renumbering MCBs that<br>"belong" to other users, as this could affect the interaction between<br>their MCBs and their ORTEC software, for instance, if they control |
|----------------------------------------------------------------------------------------------------|
| their MCBs with .JOB files (e.g., the .JOB file command<br>SET_DETECTOR 5) or use the GammaVision or ISOTOPIC<br>spectroscopy applications. See also the NOTE FOR MULTIPLE<br>USERS ON A NETWORK in the next section.                                                                     |

#### <span id="page-14-1"></span>**2.3.4.2 Customizing ID Numbers and Descriptions**

If it is desired, users can change the instrument ID Numbers and Descriptions by doubleclicking an instrument entry in the Configure Instruments dialog. This will open the Change Description or ID dialog [\(Figure 6\)](#page-14-0). It shows the physical MCB location (read-only) and allows users to change the **ID** Number and **Description**.

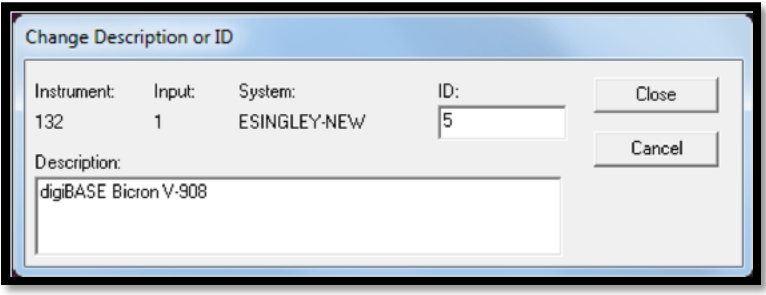

**Figure 6. Change MCB Number or Description**

<span id="page-14-0"></span>Make the desired changes and click **Close**. Any changes made to an ID number or description will then be written back to the corresponding MCB.

<span id="page-14-2"></span><sup>&</sup>lt;sup>1</sup> If this is a first-time installation of ORTEC products, all the instruments will be "new."

#### **NOTE FOR MULTIPLE USERS ON A NETWORK**

There are two ways to reduce the chance that other users will renumber MCBs:

- Add the -I flag to their MCB Configuration command line, as described in the CONNECTIONS Driver Update Kit instructions. This will allow users to assign whatever ID Numbers desired, regardless of the numbers assigned by other users on the network. (Ideally, everyone using ORTEC instruments on the network should make this change.)
- To prevent others from renumbering MCBs (or performing any other actions except read-only viewing), password-lock the MCBs with the MAESTRO **Lock/Unlock Detector** command. If users lock a detector that will be controlled by a JOB stream, remember to include the proper password-unlock commands in the .JOB file (see the MAESTRO user manual).

If a modified description has already been applied to a particular instrument, users can restore the default description by deleting the entry in the **Description** field and re-running MCB Configuration. After MCB Configuration runs, the default description will be displayed.

#### <span id="page-15-0"></span>**2.3.5 Attaching More Than One digiBASE to the Computer**

Once the drivers have been installed for one digiBASE, adding subsequent units is simple. Users can attach as many digiBASE units to a computer as the computer has USB ports and add-on USB hubs, to a limit of 255 (as discussed in Section A.2, their use is subject to some limitations).

**REMINDER** Be sure to run MCB Configuration any time users add new digiBASEs (or other ORTEC MCBs) to the system, *or when an instrument is moved from one USB port to another*.

#### <span id="page-15-1"></span>**2.3.6 Connecting to and Disconnecting from the Computer**

The USB connection allows users to connect digiBASE to and disconnect them from a USB port without shutting down the computer or USB hub. Note that if MAESTRO is running when the digiBASE is disconnected, users will see a "detector not responding" message on the status line at the bottom of the MAESTRO window. When users reconnect the digiBASE to the computer, they will have to reselect it from the detector drop list on the Toolbar.

# <span id="page-15-2"></span>**2.4 DIGIBASE MCB PROPERTIES IN MAESTRO**

This section discusses the hardware setup dialog that can be seen within MAESTRO and other CONNECTIONS programs when selecting the **MCB Properties...** command under the **Acquire** menu. The digiBASE is completely software controlled; the MCB Properties dialog contains all of the instrument controls including ADC setup parameters, acquisition presets, high voltage, the gain and zero stabilizers, and amplifier gain adjustments. Just move from tab to tab and set the hardware parameters, then click **Close**.

As characters are entered in the data-entry fields, the characters will be underlined until users move to another field or until 5 seconds have elapsed without data entry. During the time the entry is underlined, no other program or computer on the network can modify this value.

**NOTE** The changes made on most property tabs *take place immediately.* There is no cancel or undo for this dialog.

### <span id="page-16-0"></span>**2.4.1 Amplifier**

[Figure 7](#page-16-2) shows the Amplifier tab. This tab contains the controls for **Gain** and **Shaping Time.** 

Set the amplifier coarse gain by setting the gain jumper described in Section [2.2](#page-10-2) to 1x, 3x, or 9x (be sure to note the setting; it is not reflected in this dialog). Then adjust the **Fine** gain with the horizontal slider bar or the edit box, in the range of 0.4 to 1.2. The two controls used together cover the entire range of amplification from 0.4 to 10.8.

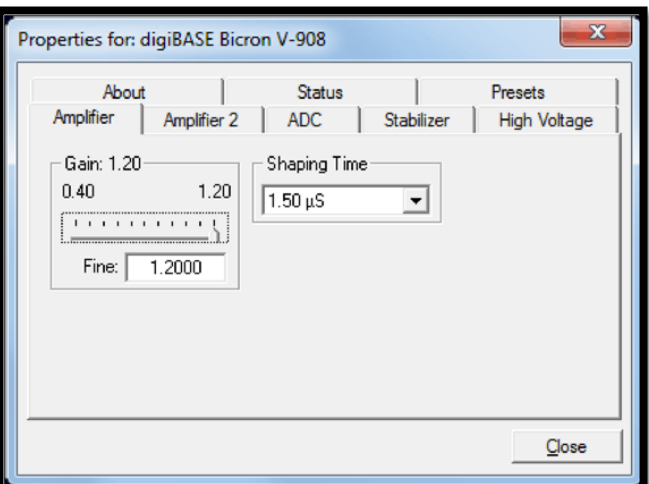

<span id="page-16-2"></span>**Figure 7. digiBASE Amplifier Tab**

In almost all cases, the default **Shaping Time**,

0.75 μs, is the preferred setting. However, the digiBASE supports shaping times from 0.75 μs to 2 μs in steps of 0.25 μs.

# <span id="page-16-1"></span>**2.4.2 Amplifier 2**

[Figure 8](#page-16-3) shows the Amplifier 2 tab, which accesses the InSight™ Virtual Oscilloscope mode. For the more advanced user, the InSight mode allows users to direct the digiBase's advanced shaping parameters and adjust them interactively while collecting live data. To access the InSight mode, click **Start**, then refer to the discussion in Section [2.4.2.1.](#page-17-0)

When the user is satisfied with the settings, **Close** the Properties dialog and prepare to acquire data. Once data acquisition is underway, the advanced user might wish to return to this tab and switch to the InSight mode to monitor or

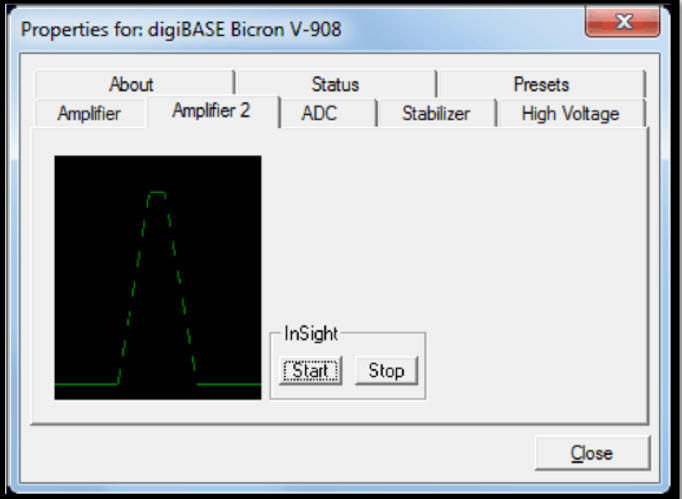

<span id="page-16-3"></span>**Figure 8. digiBASE Amplifier 2 Tab**

adjust the shaping parameters interactively with a "live" waveform showing the actual pulse shape.

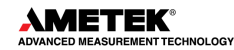

#### <span id="page-17-0"></span>**2.4.2.1 InSight Mode**

The **InSight** display [\(Figure 9\)](#page-18-0) shows the actual sampled waveform in the digital processing units on a reference graticule. The Properties dialog remains active and can be used to change MCB settings while the user is viewing the pulses.

As none of the traditional analog signals are available in the digiBASE, this mode is the only way to display the equivalent amplifier output pulse. Note that at the bottom of the window the marker channel is displayed in units of time.

# **Exiting InSight Mode**

To exit the InSight mode and return to the PHA display, press **<Esc>** or go to the **Insight**  section on the Amplifier 2 tab and click **Stop**. The PHA mode is set to STOP when entering the InSight mode.

# **InSight Controls**

The Status Sidebar changes from the PHA mode controls to the InSight controls for adjusting the peak display. On the left is a vertical scrollbar for adjusting the vertical offset of the waveform. The value of the offset is shown on the display. Double-clicking the mouse in the scrollbar will set the vertical offset to the vertical value of the channel at the marker position. This lets users conveniently zoom in on a particular part of the waveform.

In the **Auto** trigger mode, the display is updated every time a new pulse exceeds the trigger level. To keep a single pulse displayed, select **Single**. Click **Reset** to refresh the display to see the next pulse. There will usually be one or two pulses in the "pipeline" that will be displayed before any change entered will be seen. If the trigger is turned off, the display will be redrawn periodically, even if no pulse is there.

Just as for the PHA mode display, the vertical scale can be adjusted with the vertical adjustments. The display can be set to **Log** mode, but the peak shapes do not have a familiar shape in this display. The **Auto** mode will adjust the vertical scale for each pulse. The pulse is shown before the amplifier gain has been applied, so the relation between channel number and pulse height is not fixed.

The horizontal scale extends from 16 to 256 channels. The display is expanded around the marker position which means that in some cases the peak will disappear from the display when it is expanded.

|   | • InSight -- fg11.SPC                        |     |                                             |           |  |  |                |                          | $- B $ $\times$                           |
|---|----------------------------------------------|-----|---------------------------------------------|-----------|--|--|----------------|--------------------------|-------------------------------------------|
|   |                                              |     | File Acquire Calculate Services ROI Display |           |  |  |                |                          |                                           |
| É | $\blacksquare$ $\blacksquare$ $\blacksquare$ |     | $\mathbb{E}[\mathbb{M} \mid \text{CS4K}^*]$ |           |  |  | 1 digiBASE SN7 | $\overline{\phantom{0}}$ |                                           |
|   |                                              |     |                                             |           |  |  |                |                          | Mark                                      |
|   |                                              |     |                                             |           |  |  |                |                          | Peak<br>$\blacktriangledown$              |
|   |                                              |     |                                             |           |  |  |                |                          | Trigger                                   |
|   |                                              |     |                                             |           |  |  |                |                          | LLD                                       |
|   |                                              |     |                                             |           |  |  |                |                          | $\triangledown$ Single Reset              |
|   |                                              |     |                                             |           |  |  |                |                          | Delay: $\boxed{0.00}$ $\div$              |
|   |                                              |     |                                             |           |  |  |                |                          | Baseline Restorer                         |
|   |                                              |     |                                             |           |  |  |                |                          | Auto $\overline{0}$ $\overline{0}$<br>µS. |
|   |                                              |     |                                             |           |  |  |                |                          | Fast C G Slow                             |
|   |                                              |     |                                             |           |  |  |                |                          | ÷<br>LLD: $46$                            |
|   |                                              |     |                                             |           |  |  |                |                          | - Pole Zero-                              |
|   |                                              |     |                                             |           |  |  |                |                          | Auto. 52428                               |
|   |                                              |     |                                             |           |  |  |                |                          | Other Controls                            |
|   |                                              |     |                                             |           |  |  |                |                          | © ORTEC<br>8:20:12 AM<br>Tue 2/11/2003    |
|   |                                              |     |                                             |           |  |  |                |                          |                                           |
|   |                                              |     |                                             |           |  |  |                |                          |                                           |
|   |                                              |     |                                             |           |  |  |                |                          |                                           |
|   |                                              |     |                                             |           |  |  |                |                          |                                           |
|   |                                              |     |                                             |           |  |  |                |                          |                                           |
|   |                                              |     |                                             |           |  |  |                |                          |                                           |
|   |                                              |     |                                             |           |  |  |                |                          |                                           |
|   |                                              |     |                                             |           |  |  |                |                          |                                           |
|   |                                              |     |                                             |           |  |  |                |                          |                                           |
|   |                                              |     |                                             |           |  |  |                |                          |                                           |
|   |                                              |     |                                             |           |  |  |                |                          |                                           |
|   |                                              |     |                                             |           |  |  |                |                          |                                           |
|   |                                              |     |                                             |           |  |  |                |                          |                                           |
|   | 128<br>Marker:                               | $=$ | 12.80 $\mu$ S.                              | -800 Cnts |  |  |                |                          |                                           |
|   | Mcb Model No. DBAS-001                       |     |                                             |           |  |  |                |                          |                                           |

**Figure 9. digiBASE InSight Mode**

<span id="page-18-0"></span>The display can be switched from the digiBASE to another MCB or the buffer. In this case the other MCB will be shown in the mode selected for it. The buffer will always be shown in PHA mode. The display will return to the InSight mode when users return to the first digiBASE. If the program is exited with the digiBASE in InSight mode, it will be in InSight mode on the next startup.

The display can include a **Mark** to indicate one of the other signals shown in [Figure 10.](#page-18-1) The Mark is a solid-color region displayed similarly to that of an ROI in the spectrum. The digiBASE supports only **PosBLDisc** and **Peak**.

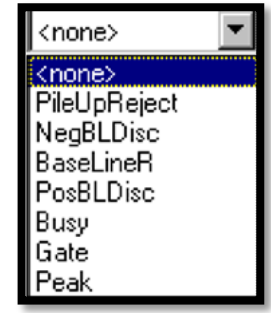

<span id="page-18-1"></span>**Figure 10. Mark Display Section**

### **Mark Types**

For the **Mark,** go to the **Display/Preferences** submenu and select either **Points** or **Fill All**. This choice does not change the histogram appearance in PHA mode.

- **None** No channels are marked in the display.
- **PosBLDisc** This shows when the positive baseline discriminator has been triggered. The signal is used internally in the live-time correction circuit.
- **Peak** This is the peak detect pulse. It indicates when the peak detect circuit has detected a valid pulse. The Mark occurs about 0.5 μs after the pulse maximum on the display.

On the lower right of the InSight display are the shaping parameter controls. Except for the **LLD** control, accessed by clicking on the **other controls...** toggle, these are not functional for the digiBASE.

### <span id="page-19-0"></span>**2.4.3 ADC**

This tab [\(Figure 11\)](#page-19-1) contains the **Gate**, **Lower Level Disc**riminator, and **Upper Level Disc**riminator controls. In addition, the current real time and live time are monitored at the bottom of the dialog.

The **Gate** control allows users to select a logic gating function. With this function **Off**, no gating is performed (that is, all detector signals are processed).

When the **Gate** is set to **Enable**, if the ENABLE INPUT is low (<0.8V), real time, live time, and data acquisition are stopped. When the ENABLE INPUT is left open or forced high (>2.0V),

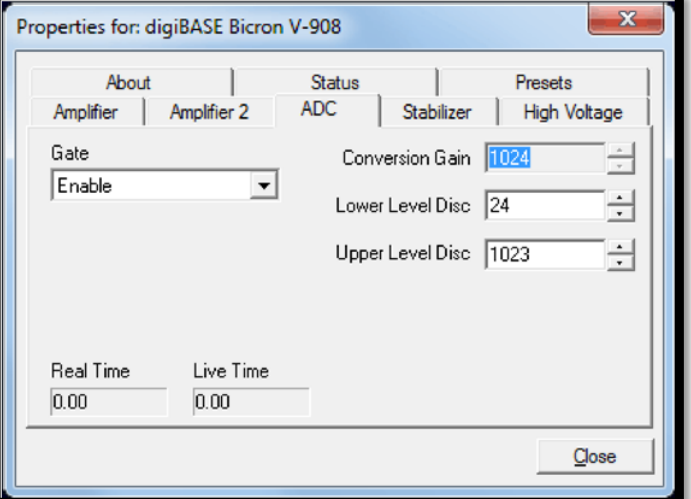

<span id="page-19-1"></span>**Figure 11. digiBASE ADC Tab**

real time, live time, and data acquisition are enabled.

If set to **Coincidence**, when the ENABLE INPUT is low, real time and live time operate normally, but no counts are stored in memory. If the ENABLE INPUT is high, normal acquisition occurs.

If set to **Event**, rising edges are counted by a 32-bit event counter. The contents of this counter can be monitored in the **Enable Counter** field on the Status tab (Section [2.4.7\)](#page-22-0). The input impedance is 5 kΩ to +3.3V, protected to  $±10$  V.

The digiBASE operates at a **Conversion Gain** of 1024 only.

The **Lower Level Disc**riminator sets the level of the lowest amplitude pulse that will be stored. This level establishes a lower-level cutoff by channel number for ADC conversions.

The **Upper Level Disc**riminator sets the level of the highest amplitude pulse that will be stored. This level establishes an upper-level cutoff by channel number for storage.

#### <span id="page-20-0"></span>**2.4.4 Stabilizer**

The digiBASE has both a gain stabilizer and a zero stabilizer; their operation is discussed in more detail in the MAESTRO *User's Manual*.

The stabilizer tab [\(Figure 12\)](#page-20-1) shows the current values for the stabilizers. The value in each **Adjustment** section shows how much adjustment is currently applied. The **Initialize** buttons set the adjustment to 0. If the value approaches 90% or above, the amplifier gain should be adjusted so the stabilizer can continue to function – when the adjustment value reaches 100%, the stabilizer cannot make further corrections in that direction.

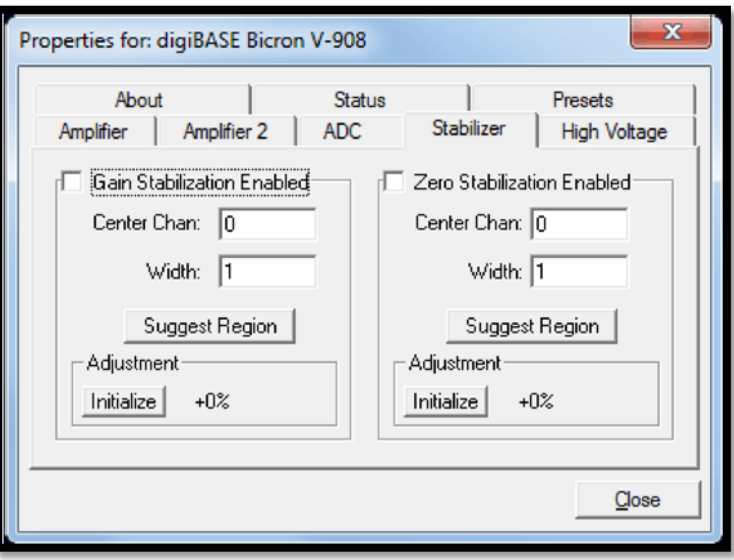

<span id="page-20-1"></span>**Figure 12. digiBASE Stabilizer Tab**

The **Center Chan**nel and **Width** fields

show the peak currently used for stabilization.

To enable the stabilizer, enter the **Center Chan**nel and **Width** values manually or click the **Suggest Region** button. **Suggest Region** reads the position of the marker and inserts values into the fields. If the marker is in an ROI, the limits of the ROI are used. If the marker is not in an ROI, the center channel is the marker channel and the width is 3 times the FWHM at this energy. Now click the appropriate **Enabled** checkbox to turn the stabilizer on. Until changed in this dialog, the stabilizer will stay enabled even if the power is turned off. When the stabilizer is enabled, the **Center Chan**nel and **Width** cannot be changed.

# <span id="page-21-0"></span>**2.4.5 High Voltage**

[Figure 13](#page-21-2) shows the High Voltage tab, which allows users to turn the high voltage on or off; and set and monitor the voltage.

Enter the detector high voltage in the **Target** field, click **On**, and monitor the voltage in the **Actual** field. Click the **Off** button to turn off the high voltage.

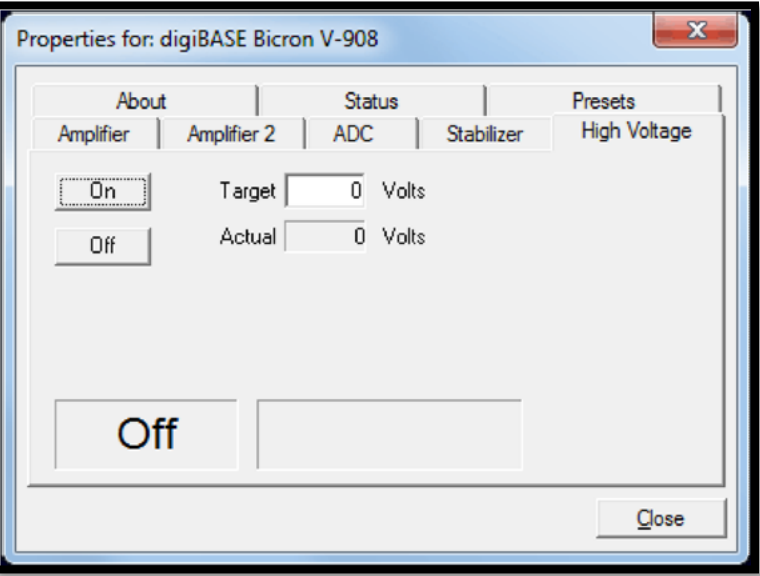

**Figure 13. digiBASE High Voltage Tab**

### <span id="page-21-1"></span>**2.4.6 About**

This tab [\(Figure 14\)](#page-21-3) displays hardware and firmware information about the currently selected digiBASE as well as the data **Acquisition Start Time** and **Sample** description. In addition, the **Access** field shows whether the MCB is currently locked with a password (see the password discussion in the MAESTRO user's manual). **Read/Write** indicates that the MCB is unlocked; **Read** Only means it is locked.

<span id="page-21-2"></span>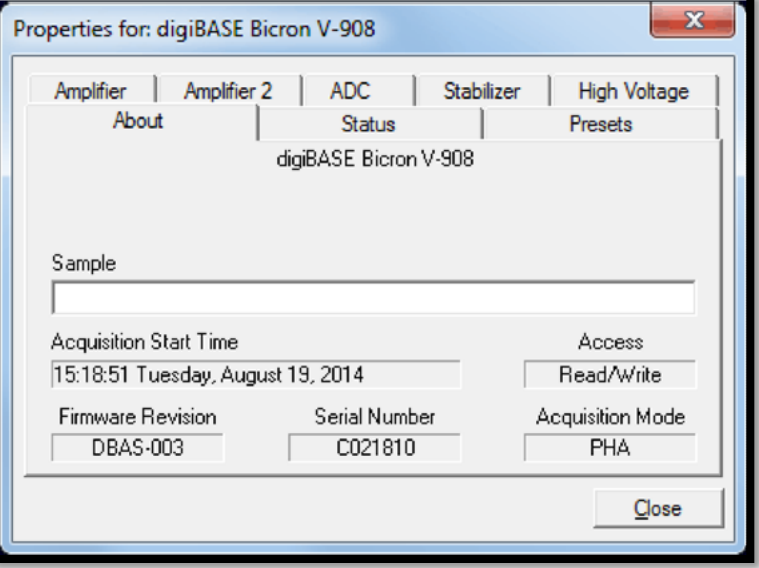

<span id="page-21-3"></span>**Figure 14. digiBASE About Tab**

#### <span id="page-22-0"></span>**2.4.7 Status**

[Figure 15](#page-22-2) shows the Status tab. The **Enable Counter** functions when the **Gate** function on the ADC tab is set to **Event** and the digiBASE is actively acquiring data in a spectrum. Under these conditions, the **Enable Counter** accrues the number of events at the ENABLE INPUT since the **Start**  command was issued. To clear this counter, click on the **Clear Spectrum** button on the MAESTRO toolbar or issue **Acquire/Clear.[2](#page-22-4)**

#### <span id="page-22-1"></span>**2.4.8 Presets**

[Figure 16](#page-22-3) shows the Presets tab. The presets can only be set on an MCB that

is not acquiring data (during acquisition the

preset field backgrounds are gray indicating that they are inactive). Uses can use either or both presets at one time. To disable a preset, enter a value of zero. If both presets are

disabled, data acquisition will continue until manually stopped.

When more than one preset is enabled (set to a non-zero value), the first condition met during the acquisition causes the MCB to stop. This can be useful when users are analyzing samples of widely varying activity and do not know the general activity before counting.

The values of all presets for the currently selected MCB are shown on the Status Sidebar. These values do not change as new values are entered on the Presets tab; the changes take place only when users **Close** the Properties dialog.

Enter the **Real Time** and **Live Time** 

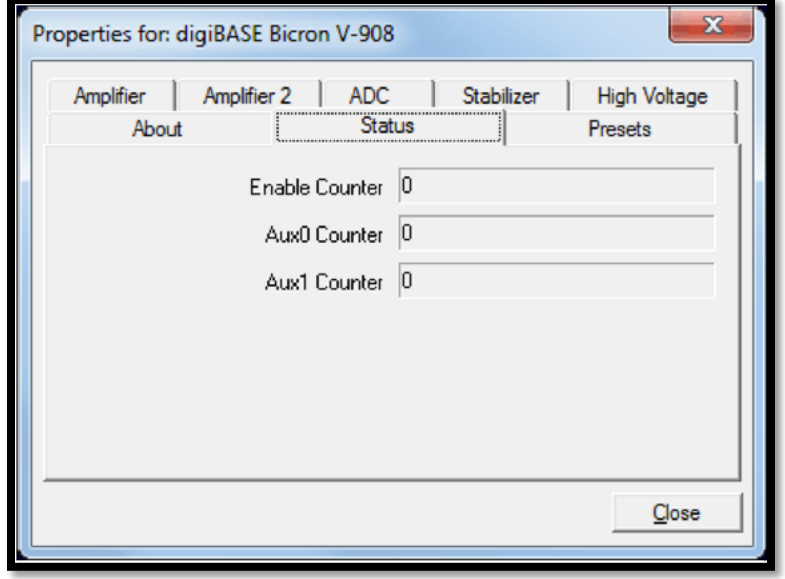

#### **Figure 15. digiBASE Status Tab**

<span id="page-22-2"></span>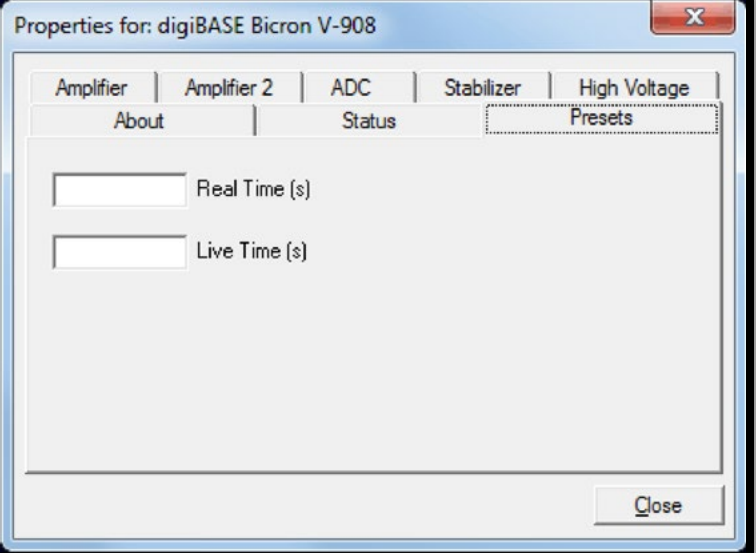

#### <span id="page-22-3"></span>**Figure 16. digiBASE Presets Tab**

presets in units of seconds and fractions of a second. These values are stored internally with a resolution of 20 milliseconds (ms) since the MCB clock increments by 20 ms. *Real time* means elapsed time or clock time. *Live time* refers to the amount of time that the MCB is available to accept another pulse (i.e., is not busy), and is equal to the real time minus the *dead time* (the time the MCB is not available).

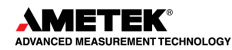

<span id="page-22-4"></span><sup>2</sup> The **Aux0** and **Aux1** counters are reserved for future use.

# <span id="page-23-0"></span>**2.5 TROUBLESHOOTING**

If properly installed and functioning MAESTRO software cannot find and communicate with the digiBASE, check the following:

- Make sure the USB cable is properly connected to the computer.
- Make sure USB hubs are correctly connected and functioning.
- Check the Master Instrument List on the computer to ensure that the digiBASE is on the list. If it is not listed, shutdown and restart the computer, then run the MCB Configuration program from the Windows Start menu, as described in Section **Error! Reference source not found.**.

# <span id="page-24-0"></span>**3. SPECIFICATIONS**

# <span id="page-24-1"></span>**3.1 PERFORMANCE**

**Conversion Gain** 1024 channels.

**Coarse Gain** Gain settings of 1, 3, and 9, controlled by jumper setting as described in Section [2.2.](#page-10-2) Factory setting is 1×.

**Fine Gain** 0.4–1.2.

**Integral Nonlinearity** ≤±0.05% over the top 99% of the range.

**Differential Nonlinearity** ≤±1% over the top 99% of the range.

**Dead-Time Accuracy** <5% error up to 50k cps input count rate. Dead time is measured with a Gedcke-Hale live-time clock<sup>[3](#page-24-3)</sup>

**Detector Voltage** 0 to +1200 V dc in steps of 1.25 V under computer control. Read-back of high voltage is available.

**Offset Drift** <50 ppm of full-scale range per °C.

**Gain Drift** <150 ppm per °C.

**Shaping Time** Bipolar shaping adjustable under computer control from 0.75 μs to 2 μs in steps of 0.25 μs.

#### **Presets**

- Live Time up to 8.5×10<sup>7</sup> seconds in steps of 20 ms
- **Real Time** up to 8.5×10<sup>7</sup> seconds in steps of 20 ms

**Spectrum Stabilizer** The digiBASE features built-in gain and offset stabilization circuitry. Stabilization is performed by providing a reference peak in the spectrum, which the MCA can monitor, should drift be detected, the gain and offset of the system are adjusted automatically to correct for the drift. The stabilizer can correct for 10% of FSR error in offset and uses the full-range of the fine gain to correct for gain errors.

#### <span id="page-24-2"></span>**3.1.1 Inputs**

**ENABLE INPUT** The SMA connector accepts a TTL signal, the function of which depends on the **Gate** setting on the ADC tab under **Acquire/MCB Properties...** in MAESTRO.

<span id="page-24-3"></span><sup>3</sup> Ron Jenkins, R.W. Gould, and Dale Gedcke, *Quantitative X-Ray Spectrometry* (New York: Marcel Dekker, Inc.), 1981, pp. 266-267.

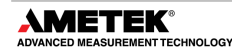

- When set to **Enable**, if the ENABLE INPUT is low (<0.8V), real time, live time, and data acquisition are stopped. When the ENABLE INPUT is left open or forced high (>2.0V), real time, live time, and data acquisition is enabled.
- If set to **Coincidence**, when the ENABLE INPUT is low, real time and live time operate normally, but no counts are stored in memory. If the ENABLE INPUT is high, normal acquisition occurs.
- If set to **Event**, rising edges are counted by a 32-bit event counter. The contents of the counter can be monitored on the Status tab under **Acquire/MCB Properties...** in MAESTRO. Input impedance is 5 k $\Omega$  to +3.3V, protected to ±10 V.

**USB** Full-speed (12M bps), bus-powered USB 1.1 interface.

#### <span id="page-25-0"></span>**3.1.2 Special Performance Features**

**List Mode Acquisition** If users need the ultimate in fine time resolution – especially important for Homeland Security applications – the digiBASE features *List Mode* operation, in which each valid input signal is converted to a digital value, which is transmitted to the computer along with the time the event occurred. Time is measured to the nearest microsecond. Each event causes a 32-bit word to be transmitted to the computer. The bits of the word are decoded as follows:

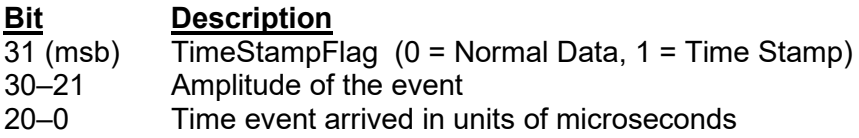

In addition, every second a " time stamp" word is transmitted. This time-stamp word is used to track rollovers in the 21-bit time stamp in the normal data word.

#### **Bit Description**

31 (msb) TimeStampFlag (0 = Normal Data, 1 = Time Stamp)

30–0 Current time in microseconds

**Number of List Mode Units per Computer** When multiple units are used in a list mode application, the limited bandwidth of the USB bus sets a practical limit on the number of units that can send data to a single computer. The total data rate of all units should be kept less than 200 kcps. The following chart gives typical maximum pulse rates for various numbers of units. This is discussed in detail in Section .

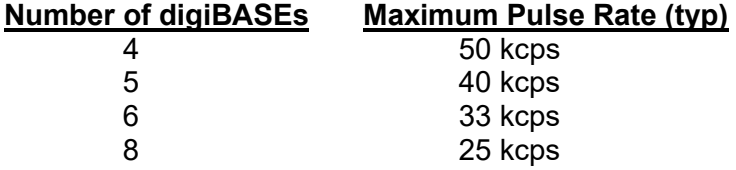

**Histogram Mode Acquisition** Data is histogrammed inside the digiBASE. Data channels are 31 bits. Most significant bit is ROI bit.

# <span id="page-26-0"></span>**3.2 COMPUTER CONTROLS AND INDICATORS**

All controls and readouts are implemented in the MAESTRO MCA Emulation Software included with the digiBASE. For more complex applications, the digiBASE is completely compatible with our GammaVision spectroscopy application software.

# <span id="page-26-1"></span>**3.3 ELECTRICAL, MECHANICAL, AND ENVIRONMENTAL**

**Dimensions** 2.48 in. D × 3.43 in. L (63 mm × 87 mm)

**Weight** 10.1 oz (287 g)

**Power Requirement** <500 mA from USB connection.

**Ambient Operating Environment** −10 to +50°C at 0-80%; non-condensing humidity.

**NOTE** The digiBASE will operate at -10°C, however, at power-on it should be at least  $0^{\circ}$ C for proper startup.

**CE/UKCA** Conforms to CE and UKCA standards for radiated and conducted emissions, susceptibility and low-voltage power directives.

# <span id="page-26-2"></span>**3.4 FEATURE MASK BITS**

The following table describes the feature bits from the SHOW\_FEATURES command discussed in Section [4.2.2](#page-32-0) . If the feature is supported in the digiBASE, the bit is set to 1; if the feature is not supported, the bit is 0.

<span id="page-26-3"></span>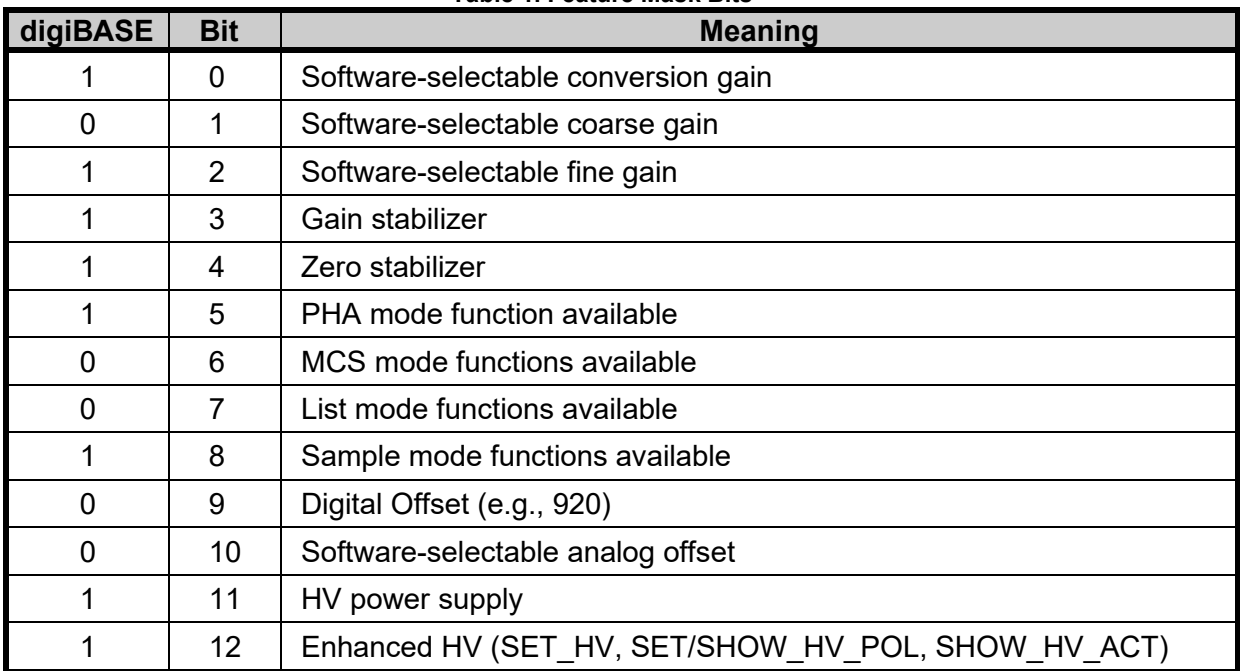

**Table 1. Feature Mask Bits**

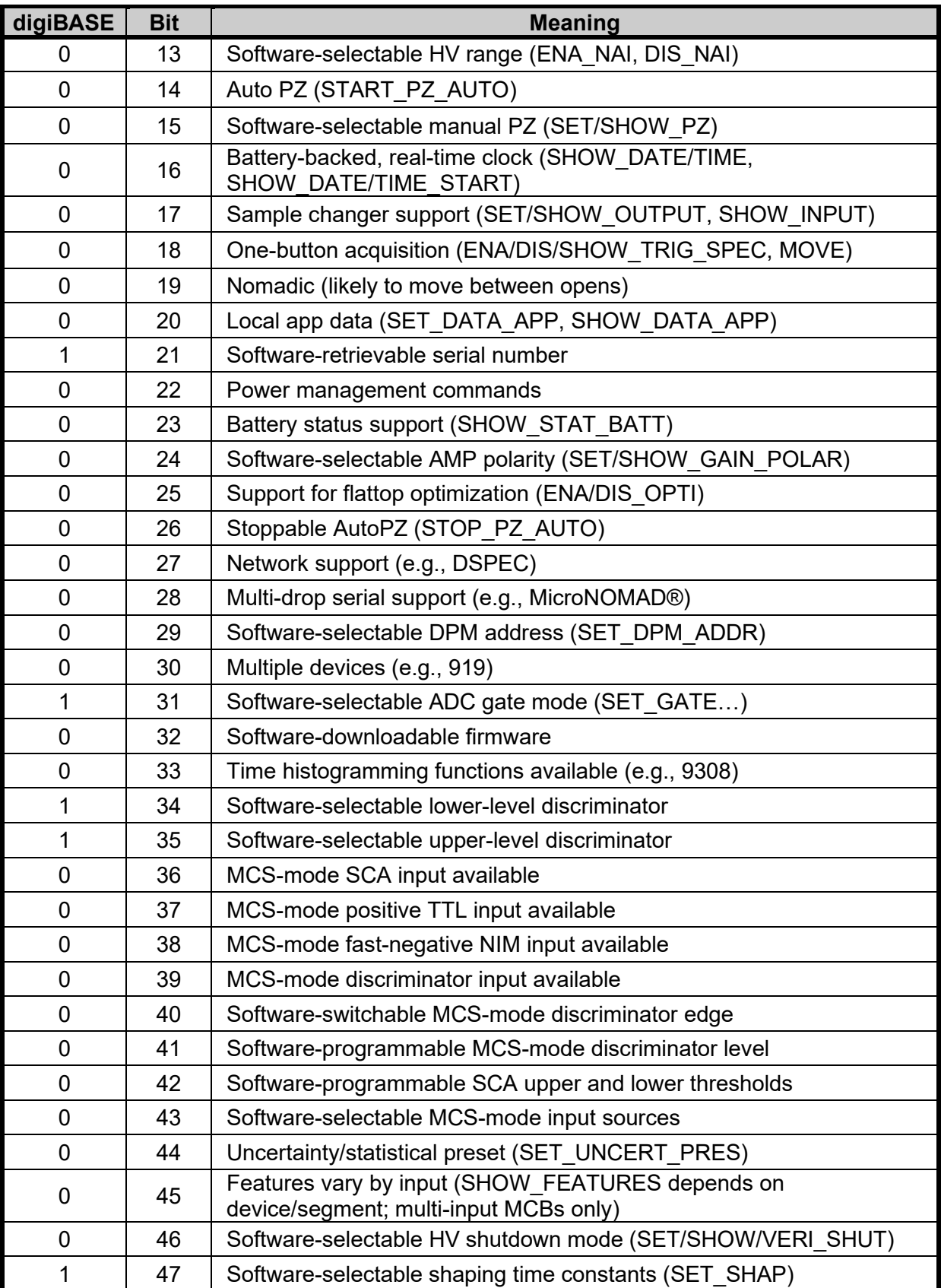

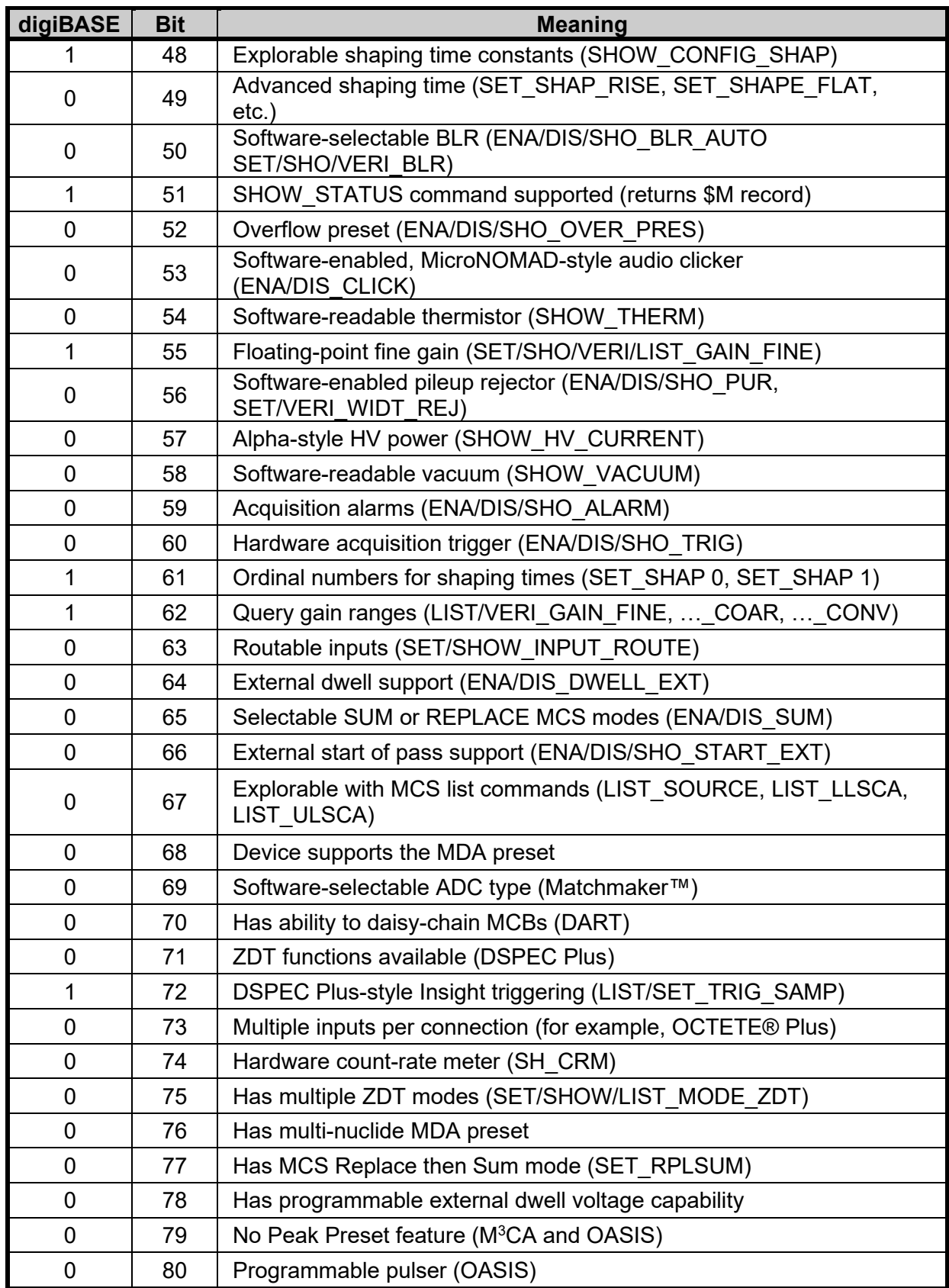

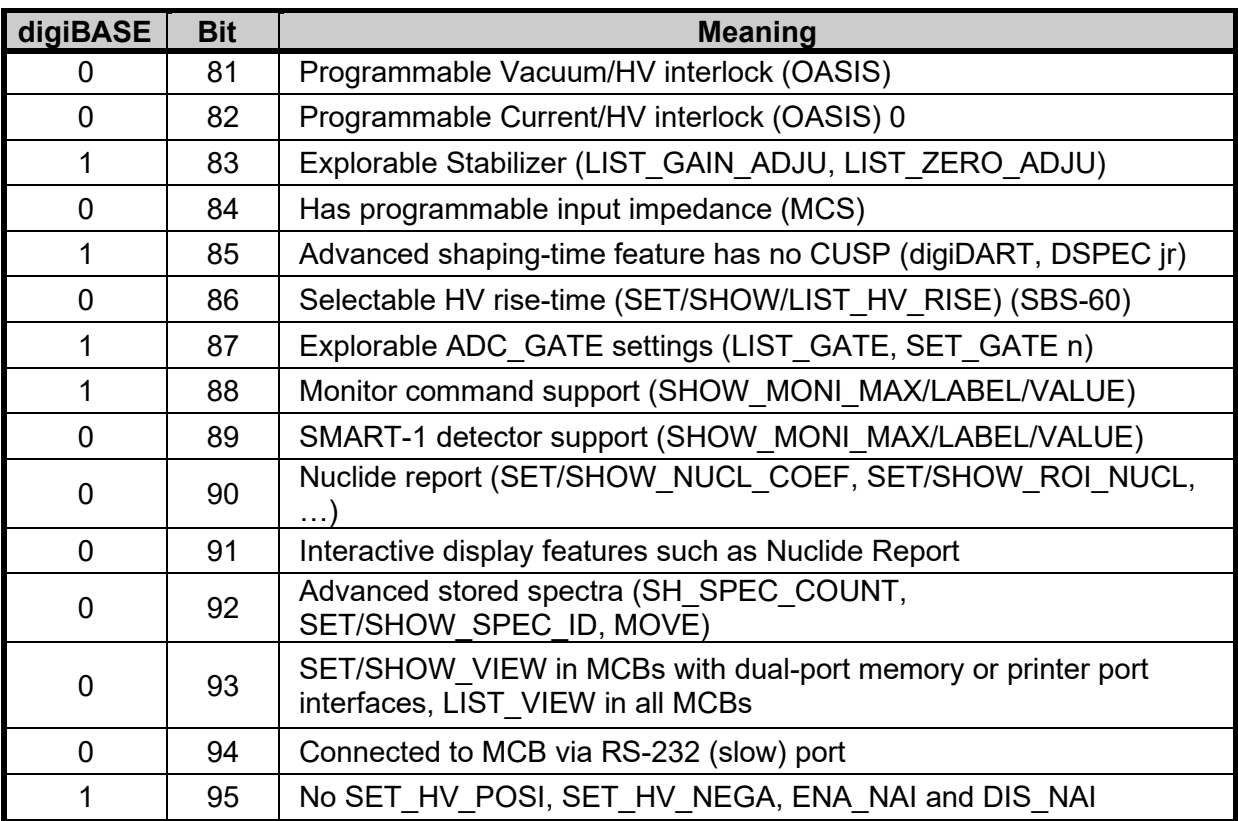

# <span id="page-30-0"></span>**4. FIRMWARE COMMANDS AND RESPONSES**

Most software communication with the digiBASE will take place through the CONNECTIONS software layer. CONNECTIONS is used by all ORTEC software and can be accessed for other software development with the CONNECTIONS Programmer's Toolkit with Microsoft ActiveX® Controls (A11). Use the DLL interface call **MIOComm** or the ActiveX control UCONN's **Comm** method to send commands to instruments and receive responses.

# <span id="page-30-1"></span>**4.1 COMMAND FORMAT**

Commands consist of a command header that may be followed by numeric parameter values. The header consists of a verb, or a verb and noun separated by an underscore; or a verb, noun, and modifier, each separated by underscores. The first four letters of a word in a command will always be enough to uniquely identify that word when composing commands for the instrument. For example, the command **ENABLE\_GAIN\_STABILIZATION** can be abbreviated to **ENAB\_GAIN\_STAB**.

Numeric parameters are unsigned integer numbers that follow the command header separated by one or more spaces. Specific commands require multiple parameters, separated by commas, that specify numeric quantities related to the operation of the MCB, such as live time or conversion gain. The command **SET\_WINDOW 0,8192** has two parameters, 0 and 8192, which set the window of interest to start at channel 0 and continue for 8192 channels.

Some parameters are optional and are delimited by square brackets in the command prototype line to distinguish them from mandatory parameters (e.g., SET\_WINDOW [start,length]). Commands with optional parameters can be sent to the MCB without the optional parameters, in which case the instrument behavior will be explained in the command description.

# <span id="page-30-2"></span>**4.2 ERROR CODES**

<span id="page-30-3"></span>On each completion of the command, the MCB returns a macro error code and micro error code. The macro error code represents the general class of error with 0 meaning no error, and the micro error code represents the sub-class of error with 0 meaning no error. In case of error condition, users can use the **MIOGetLastError** (DLL interface) or **GetErrMajor**, **GetErrMinor** (ActiveX control interface).

|                  | <b>Success</b>           |
|------------------|--------------------------|
|                  | Power-up just occurred   |
| $\overline{2}$   | Battery-backed data lost |
| 129              | Command syntax error     |
| 131              | Command execution error  |
| $\overline{132}$ | Invalid command          |

**Table 2. Macro Error Codes**

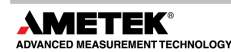

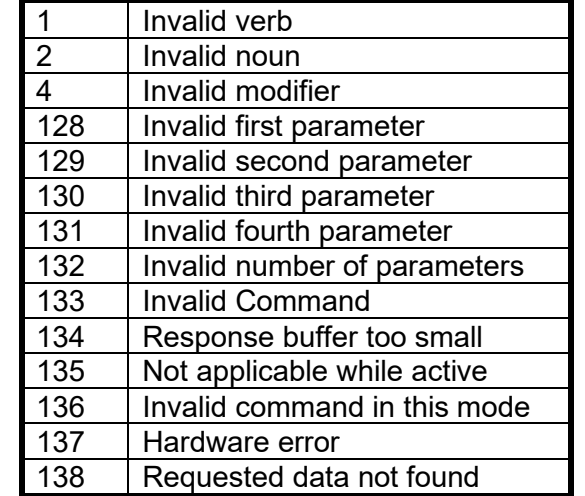

#### <span id="page-31-1"></span>**Table 3. Macro Code 129 (Syntax Error) or 131 (Execution Error)**

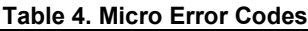

<span id="page-31-2"></span>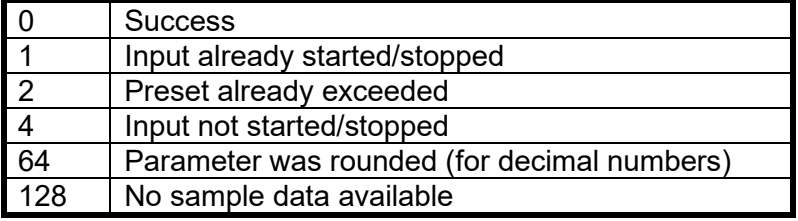

#### <span id="page-31-0"></span>**4.2.1 Dollar Response Records**

SHOW and STEP commands respond with a single dollar response record followed immediately by a percent response record. All valid dollar response records for each command are listed in the command dictionary.

The following list provides the general form of each dollar response record for the MCB API. In this list, lower case letters represent numeric values. The letters "**ccc**" always represent an 8-bit unsigned checksum of all characters on the record up to but not including the checksum characters, and **<CR>** represents the ASCII carriage return character.

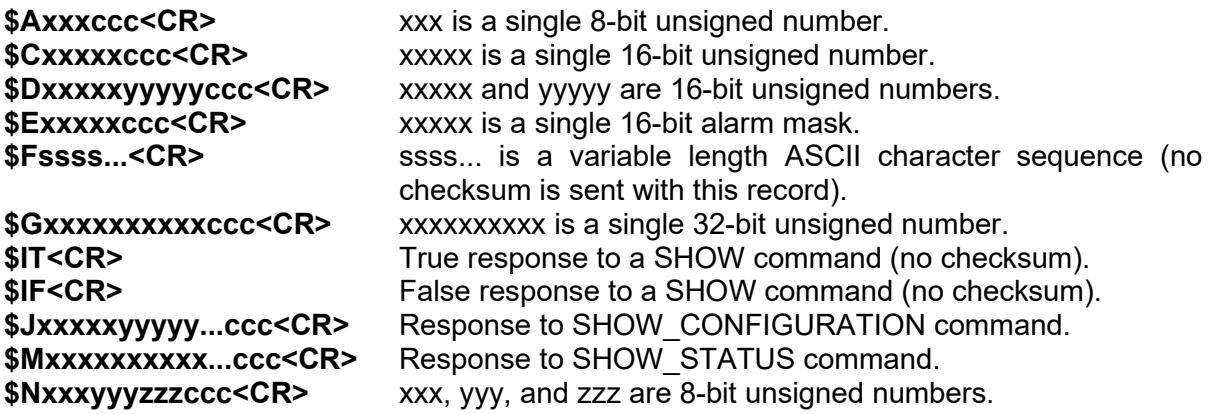

# <span id="page-32-0"></span>**4.2.2 MCB Commands**

This section lists each command with a description of its operation. The descriptions include a list of any error codes that may result. As described in the two preceding sections, the usual response is a macro error code of 0 and a micro error code of 0 (no errors). Though syntax and communication error responses may result from any command, in practice, these error responses rarely occur on systems with reliable communication hardware running debugged software.

The commands are listed in alphabetical order, each starting with a command prototype line. Uppercase letters, numeric digits, blank space, and special symbols such as the underscore "**\_**" and comma 13 "**,**" in the prototype line are *literal text to be sent to the MCB exactly as they appear*. Lowercase letters in the prototype line represent numeric values as described in the accompanying text; they should not be sent literally to the MCB but should be *replaced by an appropriate numeric value*. Lowercase letters in the prototype line represent numeric values as described in the accompanying text; they should not be sent literally to the MCB but should be replaced by an appropriate numeric value. In this section the term **<CR>** represents the ASCII carriage return character, decimal value 13, and the character "\_" represents the ASCII underscore character, decimal value 95.

### **CLEAR**

Sets the channels of spectral data to zero. The live time and true time counters are also set to zero. This command is equivalent to the combination of CLEAR\_COUNTER and CLEAR\_DATA commands.

# **CLEAR\_ALL**

This command clears all spectrum channels, presets, and ROIs. It is equivalent to the combination of CLEAR\_COUNTER, CLEAR\_DATA, CLEAR\_PRESETS, and CLEAR\_ROI commands.

# **CLEAR\_COUNTER**

The live time and true time counters are set to zero.

### **CLEAR\_DATA**

Sets the channels of spectral data to zero. The ROI flags and presets are not changed.

### **CLEAR\_PRESETS**

The live time and true time presets are all set to zero (disabled).

### **CLEAR\_ROI** [start], [length]

If start and length are not specified, the region-of-interest flags for the channels in the window of interest (see SET\_WINDOW) are cleared. If start and length are specified, region-ofinterest flags for the channels specified by start and length are cleared.

#### **DISABLE\_GAIN\_STAB**

Stops stabilization of the gain peak while data is being acquired and sets the center channel to zero. The gain stabilization adjustment is held at its current value until either gain stabilization is reenabled with the ENABLE\_GAIN\_STABILIZATION command or reinitialized with the INITIALIZE\_GAIN STABILIZATION or SET\_GAIN\_PEAK. See also SHOW\_GAIN\_STABILIZATION.

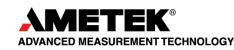

#### **DISABLE\_HV**

Turns off the high voltage enable signal. See also ENABLE\_HV and SHOW\_HV.

#### **DISABLE\_ZERO\_STABILIZATION**

Stops stabilization of the zero peak. The zero-stabilization adjustment is held at its current value until either zero stabilization is reenabled with the ENABLE\_ZERO\_STABILIZATION command or reinitialized with the INITIALIZE\_ZERO\_STABILIZATION or SET\_ZERO\_PEAK. See also SHOW\_ZERO\_STABILIZATION.

#### **ENABLE\_GAIN\_STABILIZATION**

Enables the stabilization of the gain peak. See also DISABLE\_GAIN\_ STABILIZATION, SHOW\_GAIN\_STABILIZATION, and INITIALIZE\_GAIN\_STABILIZATION.

#### **ENABLE\_HV**

Turns on the high voltage enable output of the digiBASE and sets the HV to the target HV value. See also DISABLE\_HV and SHOW\_HV.

#### **ENABLE\_ZERO\_STABILIZATION**

Enables the stabilization of the zero peak. See also DISABLE\_ZERO\_STABILIZATION, SHOW\_ZERO\_STABILIZATION, and INITIALIZE\_ZERO\_STABILIZATION.

#### **INITIALIZE**

Resets the digiBASE to factory defaults.

#### **INITIALIZE\_GAIN\_STABILIZATION**

Resets the gain peak stabilization adjustment to 1.0 (no adjustment). This value is reported as 0 by the SHOW\_GAIN\_ADJUSTMENT command. See also SET\_GAIN\_ADJUSTMENT, ENABLE\_GAIN\_STABILIZATION, and DISABLE\_GAIN\_STABILIZATION.

#### **INITIALIZE\_ZERO\_STABILIZATION**

Resets the zero peak stabilization adjustment to 0 (no adjustment). This value is reported as 0 by the SHOW\_ZERO\_ADJUSTMENT command. See also SET\_ZERO\_ADJUSTMENT, ENABLE\_ZERO\_STABILIZATION, and DISABLE\_ZERO\_STABILIZATION.

#### **LIST\_GAIN\_ADJUST**

Displays the range of gain-stabilizer adjustment that can be returned with the SHOW\_GAIN\_ADJUST command. A value of -100 corresponds to the internal value of -100 and +100 corresponds to 100.

#### Response:

**GAIN\_ADJU -100 100-100 100**

#### **LIST\_GAIN\_CONVERSION** digiBASE operates at a conversion gain of 1024 only. Response: **CONV\_GAIN 1024**

**LIST\_GAIN\_FINE** Lists the valid fine-gain settings. digiBASE has a fine gain range between 0.4 and 1.2. Response: **GAIN\_FINE 0.41.2 13107 39322**

#### **LIST\_GATE**

Lists the various ways the GATE (ENABLE on the digiBASE) can be used. Response: **GATE OFF Coincidence Enable Event**

#### **LIST\_HV**

Lists the valid high-voltage settings. digiBASE accepts HV values between 0 and +1200V in 960 steps (1.25 V/step)

#### **LIST\_ROI\_SAMPLE**

Lists the various status bits that can be displayed in InSight mode. Response: **ROI\_SAMP RESV RESV RESV LLD BUSY ULD RESV PKDET**

#### **LIST\_SHAP**

Displays the valid shaping times in units of 10ns. Response: **SHAPING 75 100 125 150 175 200**

#### **LIST\_TRIG\_SAMPLE**

Lists the valid trigger sources in InSight mode. Response: **TRIG\_SAMP Enable PeakDet LLD Random**

#### **LIST\_ZERO\_ADJUST**

Displays the range of zero-stabilizer adjustment that can be returned with the SHOW\_ZERO\_ADJUST command. A value of -100 corresponds to the internal value of -100 and +100 corresponds to +100 Response:

**ZERO\_ADJU -100 100 -100 100** 

#### **SAMPLE**

Causes a waveform to be capture in InSight mode. Response: **%000128080** No waveform was available **%000000069** New waveform was successfully captured

#### **SET\_DEVICE**

Included for backward compatibility. This command executes SET\_WINDOW, resetting the window of interest to the maximum number of channels.

#### **SET\_GAIN\_CHANNEL** chan

Sets the center channel for the stabilizer gain peak. If a gain channel is chosen such that the beginning channel or ending channel would be below channel 0 or above the maximum channel as determined by the conversion gain, the gain peak width is reduced until the peak fits the device boundaries.

#### **SET\_GAIN\_CONV value**

Sets the conversion gain to the specified value. Use LIST\_GAIN\_CONV to determine legal values.

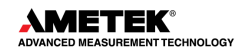

#### **SET\_GAIN\_FINE value**

Sets the fine gain to value. Value is a floating-point value from 0.4 to 1.2. See also SHOW\_ GAIN\_FINE.

#### **SET GAIN WIDTH chans**

Sets the width in channels for the stabilizer gain peak. The gain width must be chosen such that the beginning channel is no lower than channel 0 and the ending channel is no higher than the maximum channel as determined by the conversion gain. The gain channel and width must be set before gain stabilization can be enabled. The absolute minimum width for the gain peak is 3 channels. See also SHOW\_GAIN\_WIDTH, SET\_GAIN\_CHANNEL, and SHOW\_GAIN\_CHANNEL.

#### **SET\_GATE** value

Sets the function of the ENABLE INPUT. Value is used as an index into the list returned by LIST\_GATE. For example, SET\_GATE 0 turns the ENABLE INPUT off, SET\_GATE 1 sets the ENABLE INPUT to be a coincidence gate, etc.

#### **SET HV** value

This sets the HV bias to value, in volts, and stores value as the target HV.

#### **SET LIVE PRESET ticks**

Sets the live-time preset to the specified number of ticks (20 ms/tick). During data acquisition when the live-time counter reaches the preset number of ticks, the preset is complete, and the acquisition is stopped. Setting a live time preset to 0 ticks disables the preset. See also CLEAR\_PRESETS and SHOW\_LIVE\_PRESET.

#### SET LLD chan

Sets the lower-level discriminator to chan, which must be between 0 and [conversion gain - 1]. See also SHOW\_LLD.

#### **SET\_MODE\_LIST**

Puts the unit in List mode as opposed to InSight or PHA Mode. In List mode, individual peak values along with the time the pulse arrived are stored and transferred to memory. See SET\_MODE\_PHA and SET\_MODE\_SAMPLE.

#### **SET\_MODE\_PHA**

This command sets the MCB to pulse height analysis mode for collection of histogram data.

#### **SET\_MODE\_SAMPLE**

Starts the InSight Virtual Oscilloscope mode.

#### **SET\_ROI** start\_chan,number\_of\_chans

Sets the ROI flags for the specified channels. This command can be used multiple times to set ROI flags without affecting previously set flags.

# **SET\_ROI\_SAMPLE** num

Selects which control signals are displayed as an ROI on the captured waveform. Only a single bit can be turned on at a time. The following signals can be selected with the associated bit.

- **Bit 0:** Reserved
- **Bit 1:** Reserved
- **Bit 2:** Reserved
- **Bit 3:** LLD
- **Bit 4:** Busy
- **Bit 5:** Gate
- **Bit 6:** Reserved
- **Bit 7:** Peak detect
- **Bit 8:** Reserved

#### **SET\_SEGMENT**

Not used; included for backward compatibility. This command executes SET\_WINDOW, resetting the window of interest to the maximum number of channels.

#### **SET SHAP** value

Sets the shaping time to the setting indexed by "value". The LIST SHAP command gives a list of shaping times. The SET SHAP command indexes into that list to set the shaping time. For example, if the result of the LIST SHAP is:

#### **SHAPING 75 100 125 150 175 200**

then the following SET SHAP commands are valid:

- **SET SHAP 0** Sets the shaping time to 0.75 µs (75 x 10 ns)
- **SET SHAP 1** Sets the shaping time to 1 µs
- **SET SHAP 2** Sets the shaping time to 1.25 µs
- **SET\_SHAP 3** Sets the shaping time to 1.5 µs
- 
- **SET\_SHAP 4** Sets the shaping time to 1.75 µs<br>**SET\_SHAP 5** Sets the shaping time to 2 µs Sets the shaping time to 2 µs

#### **SET\_TRIG\_SAMPLE** setting

Selects the triggering source in Insight Mode. See LIST TRIG SAMP for legal trigger sources.

#### **SET TRUE PRESET ticks**

Sets the true-time preset to the specified number of ticks (20 ms/tick). During data acquisition when the true-time counter reaches the preset number of ticks, the preset is complete, and the acquisition is stopped. Setting a true-time preset to 0 ticks disables the preset. The preset should always be set to a multiple of one second. See also CLEAR\_PRESETS and SHOW TRUE PRESET.

#### **SET\_ULD** chans

Sets the upper-level discriminator to chans, which must be between 0 and [conversion gain - 1]. See also SHOW\_ULD.

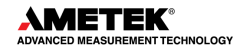

#### **SET WINDOW** [start, length]

Sets the window of interest to the specified start channel and number of channels. The channels of spectral data in the window of interest are affected by commands such as CLEAR, SET DATA, and WRITE. If neither start nor length is provided, the window is set to the maximum size allowed by the conversion gain specified. The window of interest is always set to the maximum size after a SET\_DEVICE command or a SET\_SEGMENT command.

#### **SET\_ZERO\_ADJUSTMENT** value

Sets the zero-stabilization adjustment to an arbitrary value from −65535 to 65535. The total range of the adjustment value represents ±256 channels. This adjustment is usually only made by the gain stabilizer and reset to 0 with the INITIALIZE ZERO STABILIZATION command. See also SHOW\_ZERO\_ADJUSTMENT.

### **SET\_ZERO\_CHANNEL** chan

Sets the center channel for the stabilizer zero peak. If a zero channel is chosen such that the beginning channel or ending channel would be below channel 0 or above the maximum channel, as determined by the conversion gain, the zero peak width is reduced until the peak fits the device boundaries.

#### **SET ZERO WIDTH chans**

Sets the width in channels for the stabilizer zero peak. The width must be chosen such that the beginning channel is no lower than channel 0 and the ending channel is no higher than the maximum channel as determined by the conversion gain. The zero channel and width must be set before gain stabilization can be enabled. The absolute minimum width for the zero peak is 3 channels. See also SHOW\_ZERO\_WIDTH, SET\_ZERO\_CHANNEL and SHOW\_ZERO\_CHANNEL

#### **SHOW\_ACTIVE**

Returns a 1 if the digiBASE is active (i.e., acquiring spectral data) or 0 if it is not active. Responses: **\$C00000087<CR>** Not active.

**\$C00001088<CR>** Active.

#### **SHOW\_CONFIGURATION**

Returns a record that indicates the hardware configuration of the MCB. The record contains information about the number of segments in an MCB device (always 1 for the digiBASE), and the current conversion gain for each segment. The record is organized as follows:

#### **\$J0102400001aaaaa00000[65 zeros here for total of 75 zeros]00000ccc**

where **aaaaa** represents the conversion gain for the one and only segment in the currently selected device, and **ccc** represents the record checksum. See the section on response records in this chapter for more information about response records and checksums.

#### **SHOW\_CONFIGURATION\_MASK**

Returns two masks, the first of which can be "anded" with data from the MCB to clear the ROI bit from the data. When the second mask value is "anded" with data from the MCB, the data bits are removed and only the ROI bit remains.

Response:

**CONF\_MASK 02147483647 02147483648**

# **SHOW\_DEVICE**

Shows the currently selected device. Always 1 for digiBASE.

#### **SHOW\_FEATURES**

Responds with four 32-bit masks indicating which features are present in the MCB. See Appendix A.3.4 for a complete description of each bit in the mask.

### Example Responses:

#### **Standard Models**

#### **FEATURES 02149587261 01619623948 02175271168 0000000000**

#### **SHOW\_GAIN\_ADJUST**

Returns the percentage adjustment that has been applied by the stabilizer.

#### **SHOW\_GAIN\_CHANNEL**

Reports the current center channel for the stabilizer gain peak or zero if the gain channel has not been set. See also SET\_GAIN\_CHANNEL.

Responses:

**\$C00000087<CR>** Gain channel has not been set. **\$C00002089<CR>** Gain channel is channel 2 (lowest possible channel). **\$C00250094<CR>** Gain channel is channel 250.

#### **SHOW\_GAIN\_CONVERSION**

This command returns the conversion gain (1024 channels). Responses: **\$C01024094<CR>** Conversion gain reported as 1024 channels.

#### **SHOW\_GAIN\_FINE**

Returns the current fine gain setting. See SET GAIN FINE. Sample Response: **GAIN\_FINE 000000.8** Fine gain is set to 0.8.

#### **SHOW\_GAIN\_POLARITY**

Returns the polarity of the amplifier input as \$F records. Responses: **\$IPOS<CR>** Always positive in digiBASE.

#### **SHOW\_GAIN\_STABILIZATION**

Reports the state of gain peak stabilization. See also ENABLE\_GAIN\_STABILIZATION and DISABLE\_GAIN\_STABILIZATION.

Responses:

**\$IT<CR>** Gain stabilization is currently enabled.

**\$IF<CR>** Gain stabilization is currently disabled.

#### **SHOW\_GAIN\_WIDTH**

Reports the current width for the stabilizer gain peak. See also SET GAIN WIDTH, SET\_GAIN\_CHANNEL, and SHOW\_GAIN\_CHANNEL.

#### Responses:

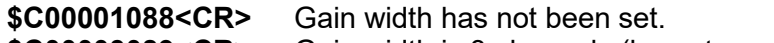

**\$C00003089<CR>** Gain width is 3 channels (lowest possible width).

 **... ... \$C00256100<CR>** Gain width is 256 channels (highest possible width in Gauss mode).

#### **SHOW\_GATE**

Reports the current setting for the GATE (Enable) Input.

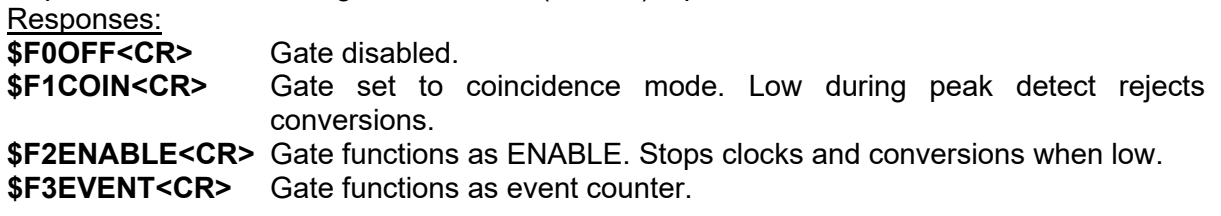

#### **SHOW\_HV**

Reports the current high voltage and the status of the high voltage power supply in the form:

#### **\$Dvvvvvsssssccc**

Where vvvvv represents the current output voltage if the high voltage is enabled, or the rearpanel high voltage setting if the high voltage is disabled. sssss represents the status of the high voltage bias supply as a 16-bit decimal number with the following bit definitions:

**Bit 0 (LSB):** Bias supply polarity (0 = positive, 1 = negative).<br>**Bit 1:** Bias supply overload (0 = overload 1 = normal)

Bias supply overload (0 = overload, 1 = normal).

**Bit 2:** High voltage enabled (0 = disabled, 1 = enabled).

Example Responses:

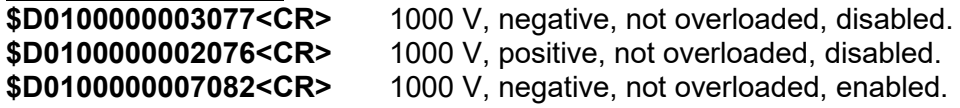

#### **SHOW\_HV\_ACTUAL**

Returns the value of HV actually on the detector.

#### **SHOW\_HV\_POLARITY**

This returns the HV polarity settings as a \$F record (always positive for the digiBASE). Responses:

**\$IPOS<CR>** The HV is positive.

#### **SHOW\_HV\_TARGET**

Under normal operation, the HV will go to this value when the HV is enabled. Reports the current HV setting (see SET HV) and the status of the HV power supply in the form:

#### **\$Dvvvvvsssssccc<CR>**

where **vvvvv** represents the HV setting, and **sssss** represents the status of the HV bias supply as a 16-bit decimal number with the following bit definitions:

**Bit 0 (LSB):** Bias supply polarity (0 = positive, 1 = negative).

**Bit 1:** Bias supply overload (0 = overload, 1 = normal).

**Bit 2:** HV enabled (0 = disabled, 1 = enabled).

Example Responses:

**\$D0100000003077<CR>** 1000 V, negative, not overloaded, disabled. **\$D0100000002076<CR>** 1000 V, positive, not overloaded, disabled. 1000 V, negative, not overloaded, enabled.

#### **SHOW INTEGRAL** [start chan,number of chans]

**\$G0000000000075<CR>** Integral reported as 0.

Reports the sum of the specified group of spectral data channels. If start chan and number\_of\_chans is not provided, SHOW\_INTEGRAL reports the sum of all channels in the currently selected window that have their ROI flag set.

#### Responses:

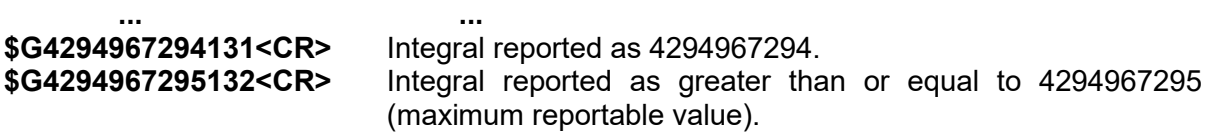

#### **SHOW\_LENGTH\_SAMPLE**

Reports the number of points in the Insight mode waveform. Response: **\$C00256100** 256 points in the waveform.

#### **SHOW\_LIVE**

Reports the contents of the live-time counter in units of 20 ms (50 ticks/s). See also CLEAR\_COUNTER and SET\_LIVE.

Responses:

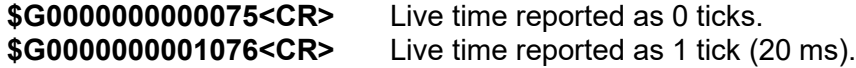

 **... ... \$G4294967295132<CR>** Live time reported as 4294967295 ticks (over 23000 days).

#### **SHOW\_LIVE\_PRES**

Reports the current live time preset in units of 20 ms (50 ticks/s). See also CLEAR\_PRESETS and SET\_LIVE\_PRESET.

Responses:

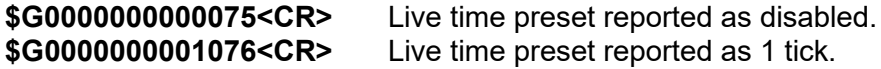

 **... ... \$G4294967295132<CR>** Live time preset reported as 4294967295 ticks.

#### **SHOW\_LLD**

Shows the lower-level discriminator setting. See also SET\_LLD. Responses: **\$C00050092** The LLD is 50.

#### **SHOW\_MODE**

Reports mode of operation (PHA, List, or Sample [InSight]). Responses: **\$FPHA<CR>** PHA mode. **\$FLIS<CR>** List mode. Sample (InSight) mode.

#### **SHOW\_MONI\_LABEL** num

Returns with an ASCII string label designation for the monitor num.

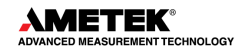

#### **SHOW\_MONI\_MAX**

Returns with the number of monitors available for viewing.

#### **SHOW\_MONI\_VALUE** num

Returns with an ASCII representation of the value for the monitor.

#### **SHOW\_NAI**

Indicates whether MCB is in NaI mode. Responses are true and false. Responses: **\$IT<CR>** digiBASE is always in NaI mode.

#### **SHOW\_NEXT**

Used in conjunction with the SHOW\_ROI command, SHOW\_NEXT reports the next continuous group of channels that have the ROI flag set. The response is of the form:

#### **\$Dsssssnnnnnccc<CR>**

where sssss represents an integer number that is the number of the first channel of the "next" group of channels that all have their ROI bit set, and nnnnn represents an integer number that is the number of channels in the group. If no more channels have their ROI bit set, SHOW\_NEXT returns a first channel of 0 and a number of channels of 0. The SHOW\_ROI command is used to report the "first" group of channels that all have their ROI bit set. Example Responses:

**\$D0100000050078<CR>** Next ROI group starts at channel 1000 and is 50 channels long. **\$D0215000150086<CR>** Next ROI group starts at channel 2150 and is 150 channels long. No other ROI groups to report.

#### **SHOW\_PEAK**

This command returns the contents of the ROI channel with the largest number of counts. An ROI channel is a channel that has the ROI flag set. The maximum possible value is 2147483647, which is the maximum number of counts that can be stored in a 31-bit channel. Responses:

**\$G0000000000075<CR>** Maximum count in an ROI channel is zero or no ROI channels were found.

**\$G0000000001076<CR>** Maximum count in an ROI channel is 1.

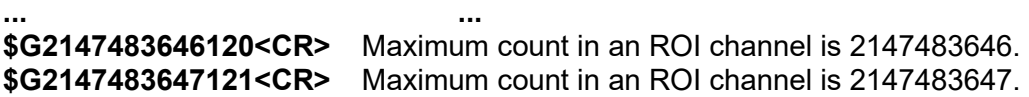

#### **SHOW\_PEAK\_CHANNEL**

This command returns the number of the ROI channel with the largest number of counts. An ROI channel is a channel that has the ROI flag set. The lowest number ROI channel with the largest count is reported if more than one channel contains the largest number of counts. Responses:

**\$C00000087<CR>** Maximum count was found in channel 0 or no ROI channels were

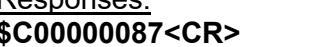

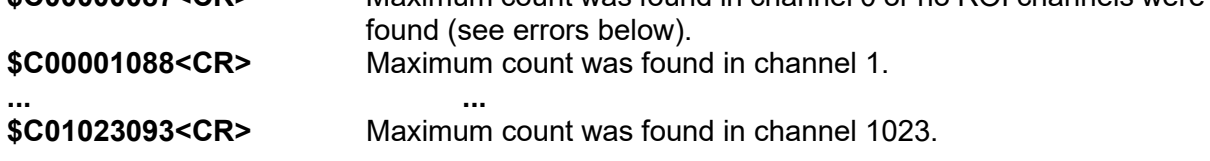

#### **SHOW\_RADIX**

This command is for compatibility with other ORTEC MCBs. It always reports that the number base radix for the WRITE command is binary.

Responses:<br>\$FBIN<CR>

Number base set to binary radix.

#### **SHOW\_ROI**

Used in conjunction with the SHOW\_NEXT command, SHOW\_ROI reports the first continuous group of channels that have the ROI flag set. The response is of the form:

#### **\$Dsssssnnnnnccc<CR>**

where sssss represents an integer number that is the number of the first channel of the "first" group of channels that all have their ROI bit set, and nnnnn represents an integer number that is the number of channels in the group. The SHOW NEXT command is used to report the "next" group of channels that all have their ROI bit set.

Responses:

**\$D0100000050078<CR>** First ROI group starts at channel 1000 and is 50 channels long. **\$D0000000000072<CR>** No ROI groups to report.

#### **SHOW\_ROI\_SAMPLE**

Displays the ROI Sample setting. See also SET\_ROI\_SAMPLE. Responses: **\$C00001088**

#### **SHOW\_SEG**

Returns the current segment number. Always 1 for the digiBASE.

#### **SHOW\_SHAP**

Displays the shaping time as an index into the list returned by LIST\_SHAP. Responses:

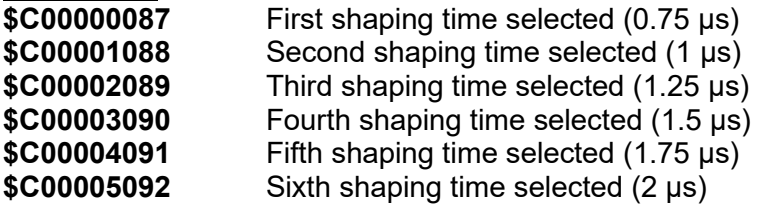

#### **SHOW\_SNUM**

Responds with a \$F record indicating the serial number of the digiBASE. Response:<br>\$F100

Serial number 100

### **SHOW\_STATUS**

Returns system status information in the following format:

#### **\$Mllllllllllttttttttttaaaaahhhhhccc<CR>**

where **llllllllll** represents the live time as returned by the SHOW\_LIVE command, **tttttttttt** represents the true time for the current device as returned by the SHOW\_TRUE command, **aaaaa** represents the active device mask as returned by the SHOW\_ACTIVE\_DEVICES command, and **hhhhh** represents the hardware status, which is an ASCII representation of a 16-bit decimal number with the following bit definitions:

**Bit 0 (LSB):** Bias supply polarity (0=positive, 1=negative). Always 1 in digiBASE.

**Bit 1:** Bias supply overload (0=overload, 1=normal). Always 1 in digiBASE.

- **Bit 2:** High voltage enabled (if actual HV>10V; 0=disabled, 1=enabled)
- **Bit 3:** Unused
- **Bit 4:** Unused<br> **Bit 5** Unused
- **Bit 5** Unused
- **Bits 6–7:**

**Bit 8:** Unused

**Bit 9:** Unused

**Bits 10–14:** Unused

**Bit 15 (MSB):** Reserved

#### **SHOW\_TIME\_SAMP**

Reports the number of microseconds per channel in InSight mode (see SET\_MODE\_SAMP).

#### **SHOW\_TRUE**

Reports the contents of the true-time counter in units of 20 ms (50 ticks/s). See also CLEAR\_COUNTER and SET\_TRUE.

Responses:

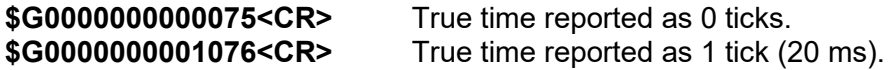

 **... ... \$G4294967295132<CR>** True time reported as 4294967295 ticks (over 23000 days).

#### **SHOW\_TRIGGER\_SAMP**

Reports the trigger source in InSight mode.

Responses:

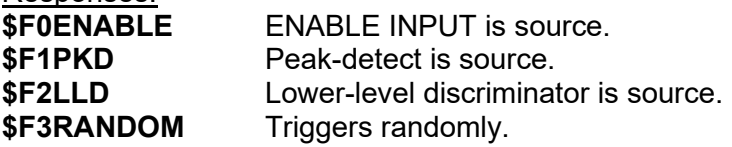

#### **SHOW\_TRUE**

Reports the current true-time in units of 20 milliseconds (50 ticks per second). Responses: **\$G0000000001076<CR>** True time remaining reported as 1 tick.

 **... ... \$G4294967295132<CR>** True time remaining reported as 4294967295 ticks.

#### **SHOW\_TRUE\_PRESET**

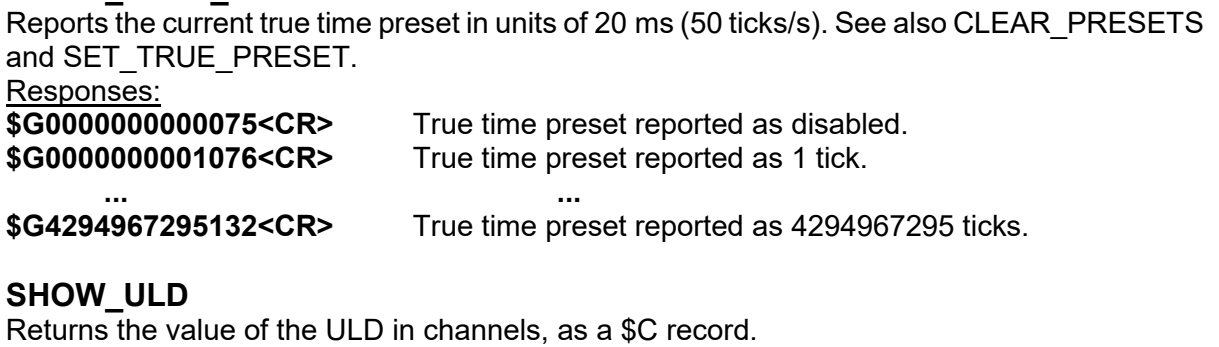

# Responses:

**\$C01023093** The ULD is 1023 (the maximum setting for the digiBASE).

#### **SHOW\_VERSION**

Reports the digiBASE firmware version number in the form

#### **Fmmmm-vvv<CR>**

where mmmm is a 4-character model designator and vvv is a 3-character version designator. Example Responses:<br>**\$FDBAS-001<CR>** 

digiBASE firmware version 1 reported.

#### **SHOW\_WINDOW**

Reports the start channel and number of channels in the window of interest, in the form

#### **\$Dxxxxxyyyyyccc<CR>**

where xxxxx is the start channel (0 to [conversion gain-1]) and yyyyy is the number of channels (1 to [conversion gain]). See SET\_WINDOW for more information about the window of interest.

Example Responses:

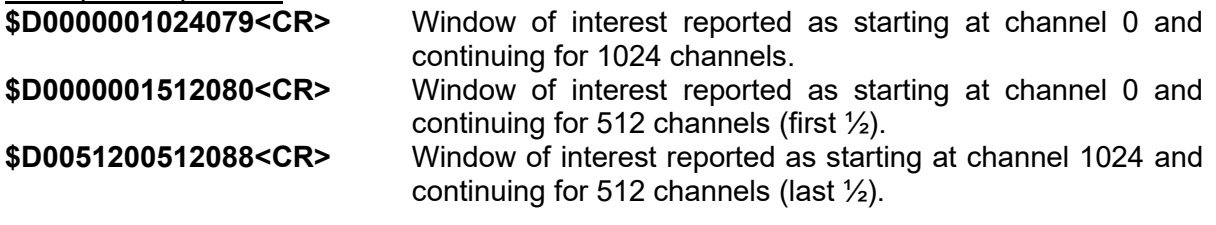

#### **SHOW\_ZERO\_ADJ**

Returns the percentage adjustment that has been applied by the stabilizer.

#### **SHOW\_ZERO\_CHANNEL**

Reports the current center channel for the stabilizer zero peak or zero if the zero channel has not been set. See also SET\_ZERO\_CHANNEL.

Responses:

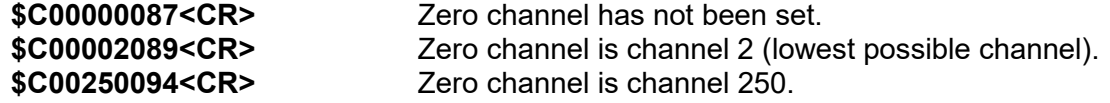

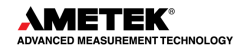

#### **SHOW\_ZERO\_STABILIZATION**

Reports the state of zero peak stabilization. See also ENABLE\_ZERO\_STABILIZATION and DISABLE\_ZERO\_STABILIZATION.

Responses:<br>\$IT<CR>

Zero stabilization is currently enabled. **\$IF<CR>** Zero stabilization is currently disabled.

#### **SHOW\_ZERO\_WIDTH**

Reports the current width for the stabilizer zero peak. See also SET\_ZERO\_WIDTH, SET\_ZERO\_CHANNEL, and SHOW\_ZERO\_CHANNEL.

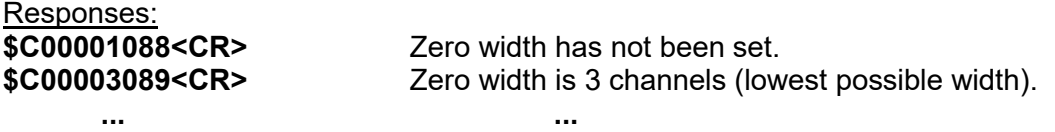

#### **\$C00256100<CR>** Zero width is 256 channels.

#### **START** [seg-mask]

Starts the acquisition of spectral data. The optional segment mask is provided for compatibility with other MCBs and may be any value from 0 to 65535 but is ignored by the digiBASE.

#### **STOP** [seg-mask]

Stops the data acquisition. The optional segment mask is provided for compatibility with other MCBs and may be any value from 0 to 65535 but is ignored by the digiBASE.

# <span id="page-46-0"></span>**APPENDIX A. LIST MODE**

The digiBASE is equipped with *List Mode*, which streams spectroscopy data directly to the computer, event-by-event, without the data "dead periods" associated with the acquire-storeclear-restart cycle of standard spectrum acquisition.

MAESTRO v7 supports our List Mode MCBs with menu and toolbar commands, as well as commands in our automated JOB streams. See the MAESTRO user manual for detailed information.

This appendix provides details about the List Mode that will enable experienced programmers, using the ORTEC CONNECTIONS Programmer's Toolkit with Microsoft® ActiveX® Controls to write custom software applications for acquiring and saving List Mode data. For additional information see:

http://www.ortec-online.com/solutions/applications-software.aspx?tab=2

# <span id="page-46-1"></span>**A.1 List Mode Data**

In List Mode, each detectable event that would normally be histogrammed as a spectrum is sent to the computer in the form of a pulse-height value along with a time stamp that indicates the time the pulse arrived. The data can be analyzed by the computer in real time to determine if some significant event has occurred or the data might be streamed to disk for analysis at a later time. In either case, the computer is intimately involved in the collection of the data.

<span id="page-46-2"></span>In List Mode, the digiBASE transmits one 32-bit word for every detectable event in the NaI detector. The 32-bit word is encoded as shown in [Table 5.](#page-46-2)

| Bit     | <b>Description</b>                           |  |  |  |  |  |  |  |
|---------|----------------------------------------------|--|--|--|--|--|--|--|
| 31      | 0 for event                                  |  |  |  |  |  |  |  |
| $30-21$ | Amplitude of pulse                           |  |  |  |  |  |  |  |
| 20-0    | Time in microseconds that the event occurred |  |  |  |  |  |  |  |

**Table 5. Event Word** 

<span id="page-46-3"></span>The time is a 21-bit number in units of μs. The number rolls over to 0 every 2.097152 s. In order to track the rollovers, a "time only" event is sent from the digiBASE to the computer every 1.048576 s. The format of the "time only" event is in [Table 6.](#page-46-3)

#### **Table 6. Time Stamp Word**

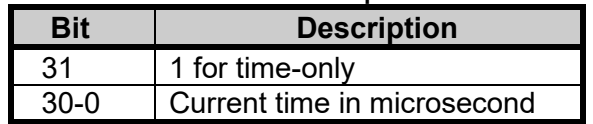

The digiBASE is equipped with a 128K first-in-first-out (FIFO) buffer that stores the data until the computer has time to read them. Should the computer stop reading data, the FIFO fills up and all further data are lost until the computer empties the FIFO.

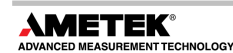

# <span id="page-47-0"></span>**A.2 Throughput Issues**

In List Mode, each event received by the detector results in the transmission of a 32-bit data word to the computer. In extreme situations with multiple digiBASEs connected to a single computer, the data rate can overwhelm the computer. As an example, if a source is placed in front of the detector that results in 10 kcps accumulating in a histogram, ten thousand 32-bit data words must be transferred to the computer every second. The digiBASE is equipped with a buffer that can hold 128,000 conversions. In order to retrieve all of the list data, the computer must read the data from the digiBASE before the buffer fills up. In this example, the computer must read data from the digiBASE at least once every 12.8 seconds to avoid overflow. In practice, the computer must read more often than this because of the time required for data transfer.

The USB interface is also a limiting factor in throughput. The USB interface is capable of transferring 12M bits per second. In practice, overhead uses about 25% of the bandwidth so the USB bandwidth is approximately 9M bits per second. In our example, 320K bits per second must be transmitted, so the USB has more than enough capacity. If, however, multiple digiBASEs are in use simultaneously, they must all share the 12M bps. Therefore, no more than 9M/320K = 28 units can be supported at the 10kcps average data rate. This maximum also depends on the speed of the computer and the efficiency of the software that is emptying the digiBASE buffers. Any other peripherals on the USB bus will further reduce the maximum throughput of the system.

# <span id="page-47-1"></span>**A.3 Sample Data Collection Application**

This section shows a simple Microsoft® Visual Basic program that transfers list mode data from a digiBASE to the hard disk. The program was written with Visual Basic 6.0 and uses the Programmer's Toolkit.

# <span id="page-47-2"></span>**A.3.1 ORTEC Connections Programmer's Toolkit (A11-BW)**

The Programmer's Toolkit is a collection of Active $X^{\circledast}$  controls that simplify communication with an ORTEC MCB. See the Toolkit user's manual for complete information on how to install and use the software. The remainder of this note assumes the reader has access to the manual.

# <span id="page-47-3"></span>**A.3.2 Operation of the List Mode Data Collection Program**

First, the operation of the program will be described and then the code itself will be described in detail. When the program is launched, a dialog box similar to [Figure 17](#page-48-2) will be displayed.

The column on the left lists all of the digiBASEs found on the system. To collect data, one or more digiBASEs must be selected by marking the checkbox next to the unit's name. Once the digiBASE has been selected, click the **Start** button to begin acquisition. The program will start collecting and storing list data in the file TESTDATA.BIN. Acquisition will stop when users click **Stop**.

The right-hand column is a status screen that shows statistics about the acquisition in progress.

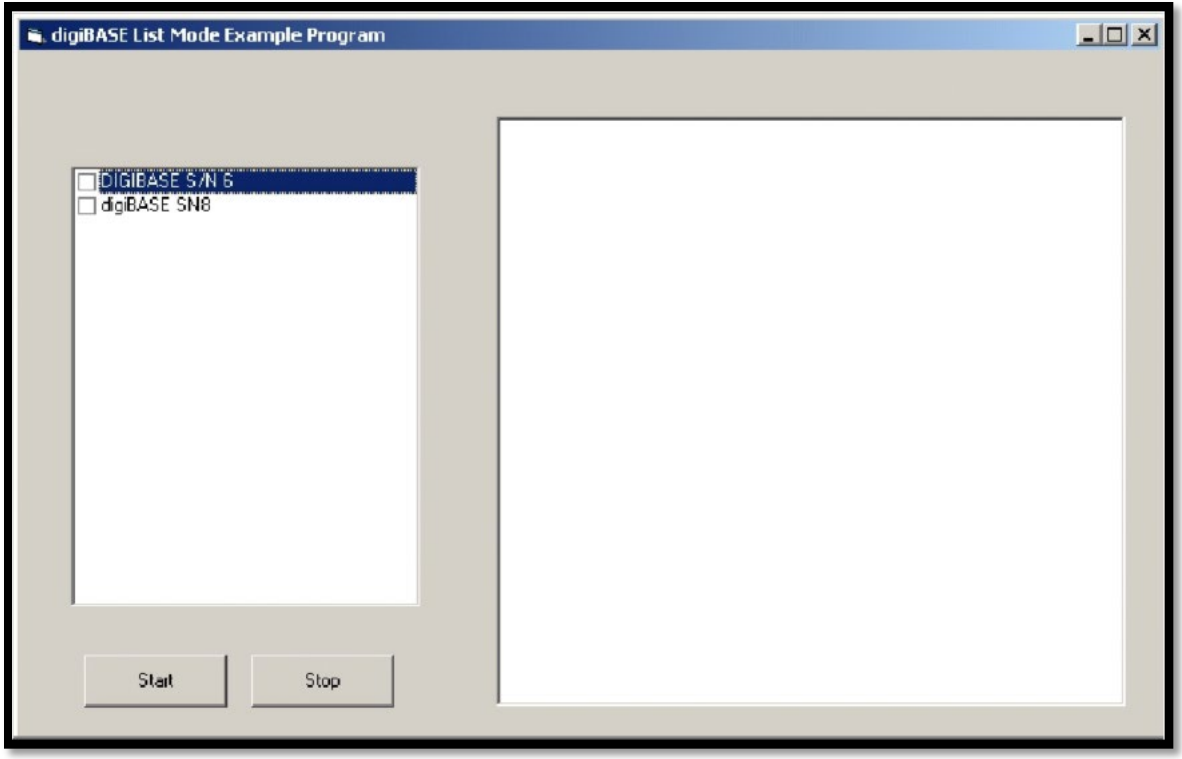

**Figure 17. List Mode Example Program**

#### <span id="page-48-2"></span><span id="page-48-0"></span>**A.3.3 Format of Stored Data**

The format of the data in TESTDATA.BIN is identical to the format discussed in Section with one exception. When the computer asks the digiBASE for data, the interface software returns a buffer in which the first word is the number of bytes that were available. The word is stored in the file along with the data. An example file is show below:

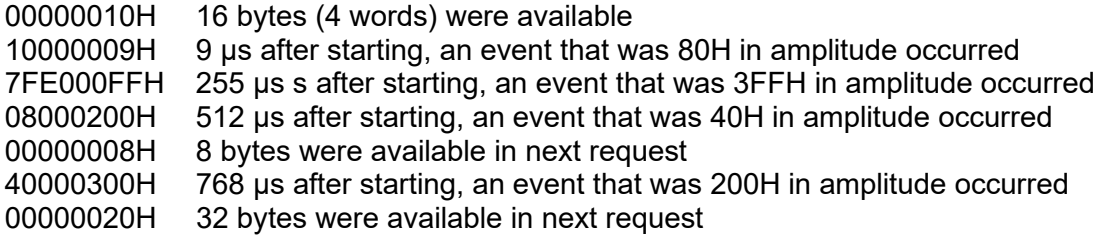

When multiple digiBASEs are selected, each successive "packet" rotates between the selected units. For example in the previous example file, if two digiBASEs are involved in the acquisition, the first 16 bytes came from the first digiBASE, the next 8 bytes came from the second, the next 32 came from the first, and so on.

The program can be modified to whatever format is suitable for the particular application.

#### <span id="page-48-1"></span>**A.3.4 Source Code**

The ListMode program is composed of a single Form Module with the following subroutines and functions.

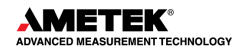

Option Explicit Dim bStop As Boolean Dim uConn21(100) As Object Dim TotalCounts(100) As Double

#### **A.3.4.1 Declarations**

bStop is a flag that is used to track when the **Stop** button has been clicked.

The uConn21 object variable is used to hold a Connection control for each digiBASE in the acquisition.

TotalCounts is used to track how many conversions have been sent to the hard disk for each digiBASE.

#### **A.3.4.2 FORM\_LOAD**

```
Private Sub Form_Load()
lstUMCBI.CreateList
Dim i As Integer
For i = 1 To lstUMCBI.MaxSelection
   lstUMCBI.SelIndex = i
   lstMCBs.AddItem lstUMCBI.SelName
Next i
```
#### End Sub

When the VB form is loaded, the list of digiBASEs is created in the list box on the left of the form. lstUMCBI is a ULIST control that is part of the CONNECTIONS Toolkit. It holds a list of MCBs connected to the computer. This code gets the names out of that list and puts them in the list box on the form (lstMCBs).

#### **A.3.4.3 START\_CLICK**

The START\_CLICK function is the heart of the data collection. This function is executed in response to clicking the Start button on the form.

```
Private Sub 7cmdStart_Click()
Dim i
Dim Version As String
Dim SerialNumber As String
Dim StartTime As Date
Dim StopTime As Date
```
rtbStatus.Text = "" rtb $Status$ . SelStart = 0 rtbStatus.SelLength = 0

```
For i = 1 To lstMCBs.ListCount
   If lstMCBs.Selected(i - 1) Then
```

```
 Set uConn21(i - 1) = CreateObject("UMCBI.CONN.2")
      lstUMCBI.SelIndex = i
      uConn21(i - 1).Address = lstUMCBI.SelAddress
      uConn21(i - 1).Open
      Version = Trim(uConn21(i - 1).Comm("SHOW_VERSION"))
     SerialNumber = Trim(uConn21(i - 1).Comm("SHOW_SNUM"))
      Version = Left(Version, Len(Version) - 1)
      Version = Mid$(Version, 3)
      SerialNumber = Mid$(SerialNumber, 3)
      rtbStatus.SelText = lstUMCBI.SelName & " Version = " & Version & "
Serial Number = " & SerialNumber
      PrepareMCB i - 1
     TotalCounts(i - 1) = 0
   End If
Next i
'
' sTART ALL
'
Dim lData As Variant
Open "TestData.bin" For Binary As #1
StartTime = Time()
For i = 1 To lstMCBs.ListCount
   If lstMCBs.Selected(i - 1) Then
     uConn21(i - 1).Comm "START"
   End If
Next i
'
' Loop Collecting data
'
bStop = False
Dim oldtime
oldtime = Timer
While Not bStop
   For i = 1 To lstMCBs.ListCount
      If lstMCBs.Selected(i - 1) Then
       lData = uConn21(i - 1).GetRawData(0, 16384)
      ReDim Preserve IData(IData(0) \ 4) As Long
       Put #1, , lData
      TotalCounts(i - 1) = TotalCounts(i - 1) + lData(0) \setminus 4 End If
   Next i
  DoEvents
   If Timer - oldtime > 3 Then
      For i = 1 To lstMCBs.ListCount
       If lstMCBs.Selected(i - 1) Then
         rtbStatus.SelText = "MCB " & i & " Total Conversions=" & TotalCounts(i - 1) & 
Chr$(10)
       End If
```

```
Next
      oldtime = Timer
   End If
   If oldtime > Timer Then oldtime = Timer
Wend
StopTime = Time()
rtbStatus.SelText = "Started: " & StartTime
rtbStatus.SelText = " Finished:" & StopTime
Dim Elapsed
Elapsed = (StopTime - StartTime) * 3600 * 24
rtbStatus.SelText = " Elapsed=" & Format$(Elapsed, "0s") & Chr$(10)
For i = 1 To lstMCBs.ListCount
      If lstMCBs.Selected(i - 1) Then
       rtbStatus.SelText = "MCB " & i & " Got " & TotalCounts(i - 1) & " Conversions = " & 
Format$(TotalCounts(i - 1) / Elapsed, "0.0") & " cps" & Chr$(10)
       RestoreMCB i - 1
      End If
Next i
Close #1
End Sub
```
The function begins by clearing out the status box on the form. It then enters a for…next loop that creates a connection control for each digiBASE that has been checkmarked in the list box. Each digiBASE is interrogated and its version and serial number are displayed in the status box (rtbStatus). In addition, each digiBASE is prepared for acquisition by calling the PrepareMCB function.

After the for…next loop, the data file is opened and then each MCB is started.

```
(uConn21(i - 1).Comm "START")
```
After starting, the "While Not bStop" loop is entered. This loop is executed until the **Stop** button is clicked.

In the While loop, data is requested from each selected MCB with the GetRawData(0, 16384) method. This function causes the digiBASE to transmit up to 16383 conversions. The first word in the returned buffer reports the number of conversions that were actually available to be returned.

The REDIM command resizes the data array to the size that was returned by the GetRawData method. This prevents extraneous data from being written to the disk file.

The data is written to the disk file with the Put command.

The DoEvents command gives time for the **Stop** button to be clicked.

The remaining portion of the "While loop" prints out status information every 3 seconds.

Once **Stop** is clicked, the bStop flag gets set and the program exits from the while loop. The remaining portion of the subroutine prints out some statistics about the average count rate and the file is closed.

#### **A.3.4.4 STOP\_CLICK**

Private Sub cmdStop\_Click() bStop = True End Sub

When the **Stop** button is clicked, the bStop flag is simply set. The START\_CLICK function will notice the flag and stop acquisition.

#### **A.3.4.5 PrepareMCB**

```
Sub PrepareMCB(Index)
uConn21(Index).Comm "STOP"
uConn21(Index).Comm "CLEAR"
uConn21(Index).Comm "SET_MODE_LIST"
End Sub
```
This function sends the commands to prepare the digiBASE to collect List data. STOP stops and acquisition in progress. CLEAR clears the data currently in the unit. SET\_MODE\_LIST puts the digiBASE into List Mode.

#### **A.3.4.6 RestoreMCB**

```
Sub RestoreMCB(Index)
uConn21(Index).Comm "STOP"
uConn21(Index).Comm "SET_MODE_PHA"
End Sub
```
RestoreMCB puts the digiBASE back into normal pulse height analysis (PHA) mode. The digiBASE must be in PHA mode for MAESTRO to function normally.

#### **A.3.4.7 Performance**

**NOTE** As mentioned previously, the maximum count rate that can be attained without the lost of data from the FIFO file is a function of the throughput capacity of USB; the number of digiBASEs connected to the computer; and the speed, memory, and operating system that are employed for the measurement. The following performance description is designed to help users estimate the performance of their system.

Three digiBASEs were connected to the system. Suitable sources were placed on the detectors such that 50 kcps were being placed in the histogram of each of the three detectors (150 kcps total rate for all three). The program was able to read and store the data without loss of information.

As a test of the maximum attainable rate, the rate on one of the detectors was increased to 100 kcps for a total rate of 200 kcps. The system once again did not lose information. The rate was further increased until overflow of the FIFO began occurring. At that point, the combined rate was 240 kcps. There was no other peripheral on the USB bus and the computer *was dedicated to running the program.*

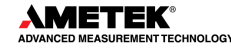